<span id="page-0-0"></span>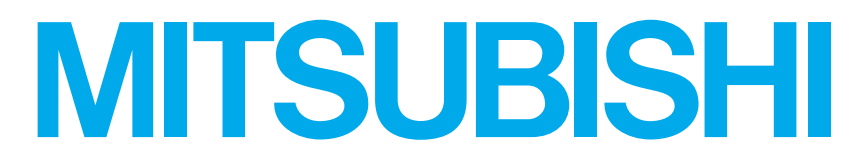

# 三菱液晶ディスプレイ Diamondcrysta WIDE

RDT232WM-Z シリーズ (AX921)

# 取扱説明書

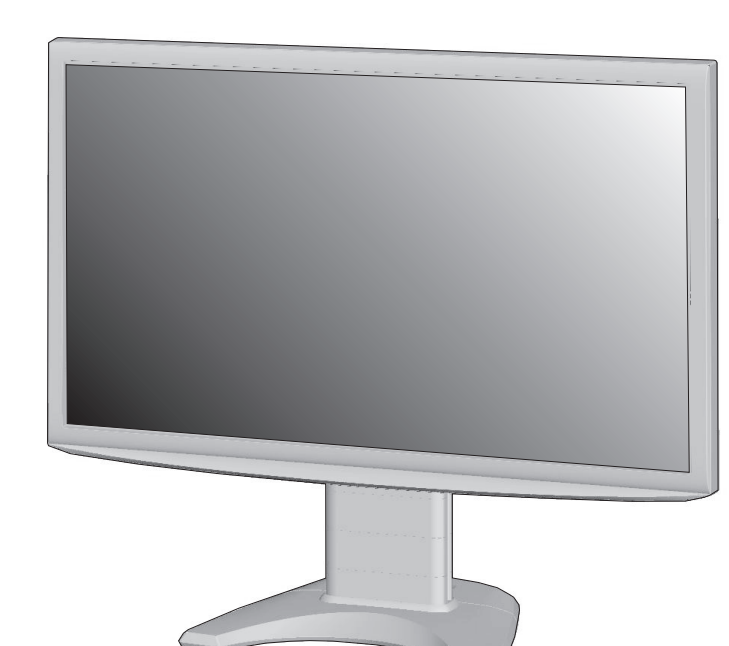

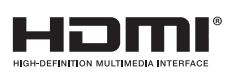

- この取扱説明書をよくお読みになり、正しくお使いください。 特に「安全のために必ずお守りください」は、液晶ディスプレイをご使用 の前に必ず読んで正しくお使いください。
- 保証書は必ず「お買上げ日・販売店名」などの記入を確かめて、販売店か らお受け取りください。
- 「セットアップガイド」と「ユーティリティーディスク(CD)」は、「保証書」 と共に大切に保管してください。
- 必ず、転倒・落下防止処置を実施してください。 →[P6](#page-5-0), [16,](#page-15-0) [54参](#page-53-0)照
- この取扱説明文書内のURLはクリックするとウェブサイトへリンクします。

#### 製品登録のご案内

三菱電機では、ウェブサイトでのアンケートにお答えいただくと お客様に役立つ各種サービスをウェブサイトにて利用できる 「製品登録サービス」を実施しております。 詳しくはこちらをご覧ください。

www.MitsubishiElectric.co.jp/mypage

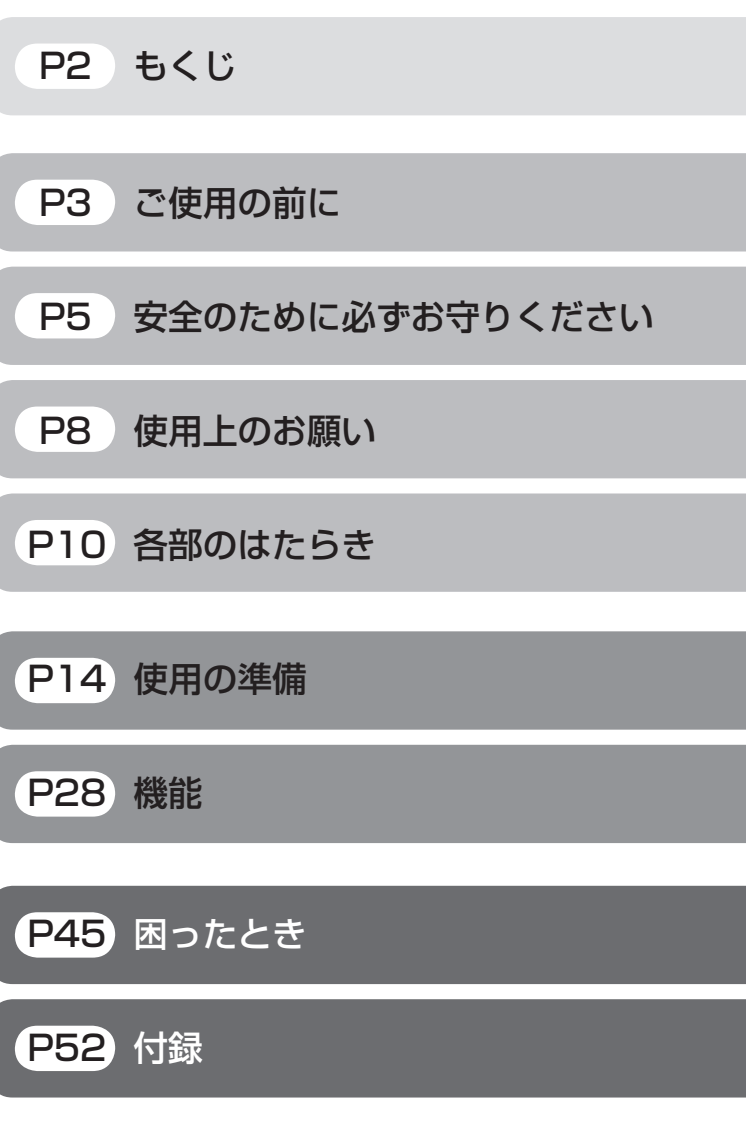

「ディスプレイ」のホームページ : www.MitsubishiElectric.co.jp/display INTERNET INFORMATION & DOWNLOADS SERVICE

【個人のお客様】PCリサイクルマーク申込のご案内 ご注意:法人でご購入いただいた製品は無償提供の対象外です。

個人でディスプレイをご購入いただいたお客様には、無償で「PC リサイクルマーク」を提供しております。 ご購入後、お早めに下記のリサイクル窓口ホームページからお申し

込みください。(画面の ( PCリサイクルマーク申込 ― からお入りください。)

www.pc-eco.jp

# <span id="page-1-0"></span>もくじ

#### ご使用の前に

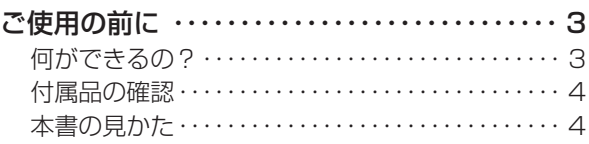

### 安全のために必ずお守りください

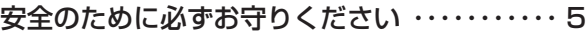

#### 使用上のお願い

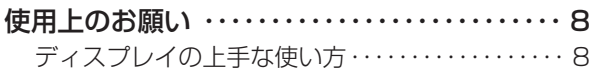

#### 各部のはたらき

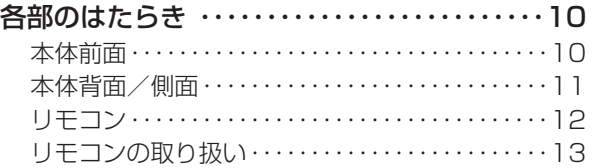

#### 使用の準備

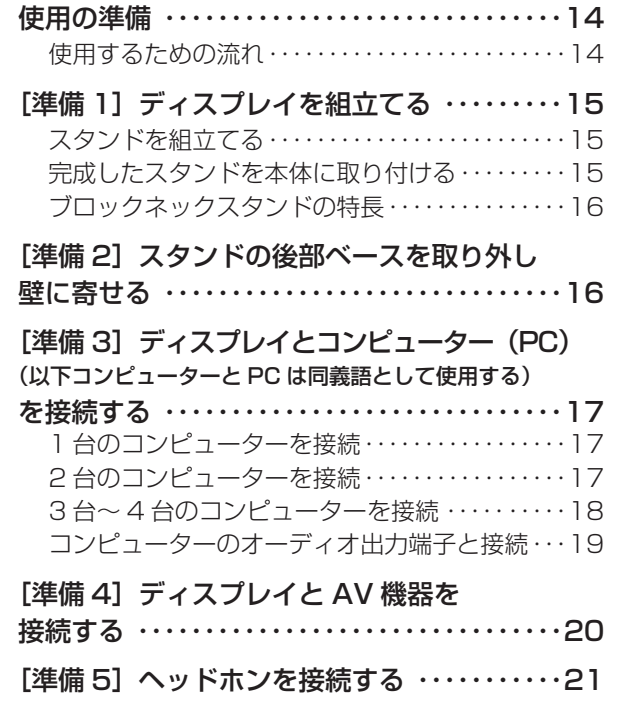

[準備 6] 電源コードを本機に接続する ……21

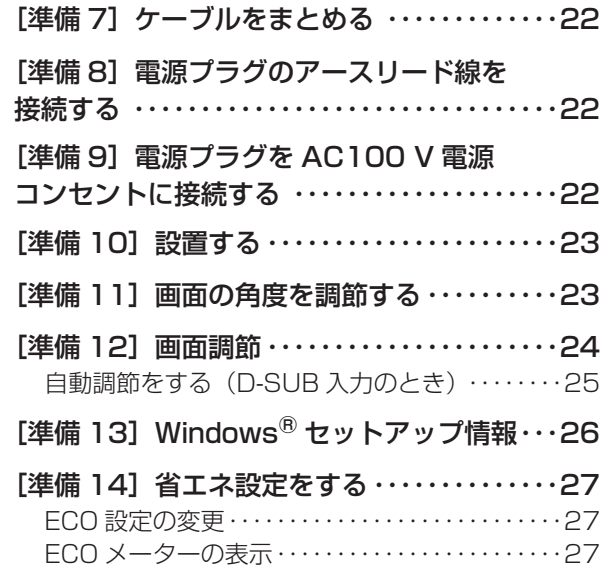

#### 機能

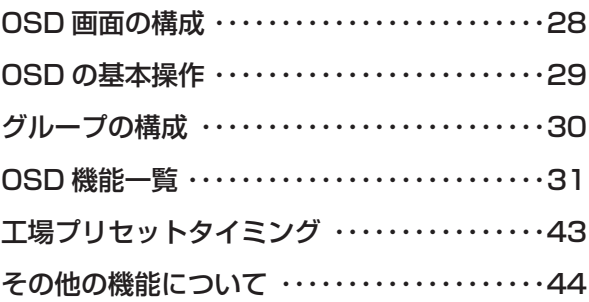

### 困ったとき

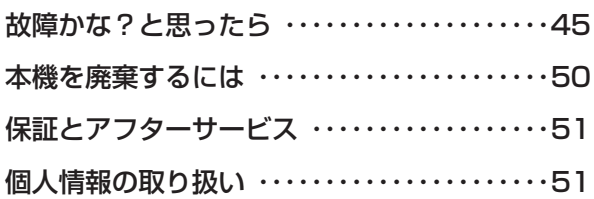

#### 付録

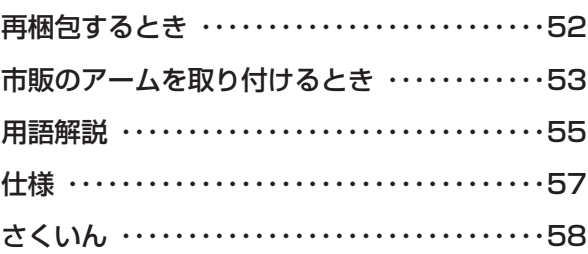

**|** 

しゅうしょう

**この言葉の こうきん しょうかん しんこうき** 

そうしゃ こうしゃ こうしゃ こうしゃ こうしゃ こうしゃ アイ・プレーター こうしゃ アイ・プレーター こうしゃ アイ・プレーター アイ・プレーター こうしゃ アイ・プレーター しゅうしゃ アイ・プレーター しゅうしゃ 機能 ー<br>困った<br>とき

機能

使用の 準備

**上の使用の**<br>準備

付録

とき

### <span id="page-2-0"></span>ご使用の前に

#### 何ができるの?

動画、なめらか、クッキリ

#### 倍速クリアピクチャー ➡ P31

60コマ/秒で映し出される映像の間に、動きを予測した新た な映像を補間し、120コマ/秒の映像を映し出す倍速補間技 術により、なめらかで自然な動きを再現します。

#### 超解像(画像変換)技術 → [P31,](#page-30-0) [P38](#page-37-0)

超解像設定により、静止画/自然画および動画コンテンツ をより解像度感を高めた画像に変換、美しい映像をご覧い ただけます。

超解像レベルは、0(オフ)~100の10ステップの10レ ベルからお好みの状態になるように設定可能で、各入力別、 DV MODE別に独立して設定することができます。

#### ダイナミックコントラスト (Dコントラスト) → [P31](#page-30-0)

DV MODEの詳細設定画面より、ダイナミックコントラス トのレベルを設定することができます。コントラスト感を 改善して鮮明な映像にします。各入力別、DV MODE別に 独立して設定することができます。

#### 24コマコンテンツもなめらか表示

#### シネマモード → [P31](#page-30-0)

フィルム映像(24コマ)の表示モードをお好みにより選択 できます。「フィルム」を選択した場合、フィルム映像の 動きを忠実に再現します。「なめらか」を選択した場合、 フィルム映像の動きをなめらかに表示します。

#### コンピューターの画面で作業しながらビデオ画 面を視聴したい

#### **2画面表示機能 → [P37](#page-36-0)**

親画面の中に子画面を表示する2画面表示機能により、コ ンピューター画面の中にビデオ画面を表示したり、ビデオ 画面の中にコンピューター画面を表示したりすることが できます。DVI-D入力とHDMI入力の組み合わせも可能で す。(HDMI1入力とHDMI2入力の組み合わせでは2画面 表示機能は使用できません。)子画面のみに超解像技術を 適用させることも可能です。

#### ギガクリア・ウインドウ

付属の専用ソフトを使用することで、PC画面上の任意の場 所を選択し、その場所のみに超解像技術を適用することが 可能です。

#### コンテンツに合った適切な画質を簡単に設定

#### DV MODE (Dynamic Visual MODE)  $\rightarrow$  P31

映画、ゲーム、写真、文書など、表示する内容に合わせた 適切な画質を7つのモードからお選びいただけます。

#### 多彩な入力端子を装備

#### <PC接続> → [P11,](#page-10-0) [P17](#page-16-0)

ミニD-SUB15ピンコネクター(アナログ接続)、DVI-Dコネ クター(デジタル接続)、HDMIコネクター(デジタル接続) およびミニジャック(音声接続)を装備しています。

#### <AV接続>

#### HDMI入力端子 x 2装備 → [P11](#page-10-0), [P20](#page-19-0)

2台のAV機器を市販のHDMIケーブルで接続することができ ます。

#### 映像入力端子 (D5端子) を装備 → [P11,](#page-10-0) P20

AV機器のD端子出力を市販のD端子ケーブルで接続すると、 AVタイミングの映像信号を表示することができます。

#### リモコンによる簡単操作

#### **リモコン付属 → [P12,](#page-11-0) P13**

付属のリモコンでスイッチ操作が容易になりました。

#### ねころびながら視聴したい

#### ルックアップモード → [P32](#page-31-0)

画面を下方向から視聴する場合の画質を改善、ねころびなが ら快適な映像を楽しむことができます。

#### 精緻な階調表現力を生かした、高精度なガンマ補正

#### 10ビットガンマ機能 → P55

きめ細かく、滑らかな階調表現を実現します。

#### クリアな高音質サウンド

#### DIATONE® リニアフェイズ技術

スピーカーから出力される音の周波数ごとの音圧や伝達 時間などをリアルタイムに解析し、補正特性を加える DIATONE® リニアフェイズ技術を採用。高音質なデジタル 音声をクリアに再現します。

#### 明るさ調節機能付き電源ランプ

#### LEDブライトネス調節機能 → P41

映画の暗いシーンを見る時など視聴の妨げにならないように 電源ランプの明るさを下げることができます。

#### 省エネで節約

#### 明るさセンサー搭載 → [P10,](#page-9-0) P41

感知した室内の明るさに応じて、自動的に室内が明るい時は 明るく、室内が暗い時は暗くなるように画面の明るさを調節 します。

目の疲れを軽減し、消費電力も抑制することができます。

#### ECO Professional機能 (ECO PROF.) → [P27,](#page-26-0) [P40](#page-39-0)

ECO設定にて使用時の消費電力を節電できるほか、ECO メーターで現在の省エネ電力値をリアルタイムに表示するな ど、省エネに配慮した設定をすることができます。

#### パワーマネージメント機能 → [P44](#page-43-0)

スリープモードおよびオフモード時の待機電力は、1W以下 です。

3

前にために…

はたらき

人 こうしょう こうしょう こうしょう こうしゃ アルバー・シー・シー しょうしゃ しゅうしゃ しゅうしょう しゅうしょう しゅうしょう しゅうしょう しゅうしゅう しゅうしゅう しゅうしゅう しゅうしゅう しゅうしゅう 使 ー<br>準の 準備 備

機能

困 **回った** 

[付録](#page-51-0)

解用

いさん

付録

#### <span id="page-3-0"></span>付属品の確認

#### お買い上げいただいたときに同梱されている付属品は次のとおりです。 万一不足しているものや損傷しているものがありましたら、販売店までご連絡ください。

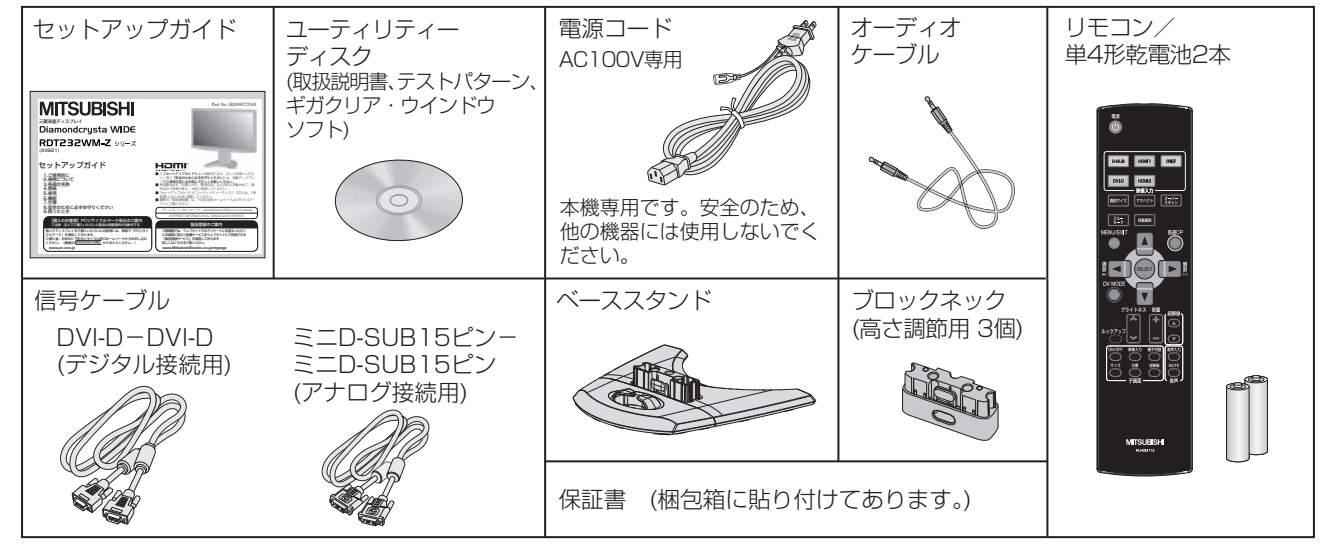

#### 本書の見かた

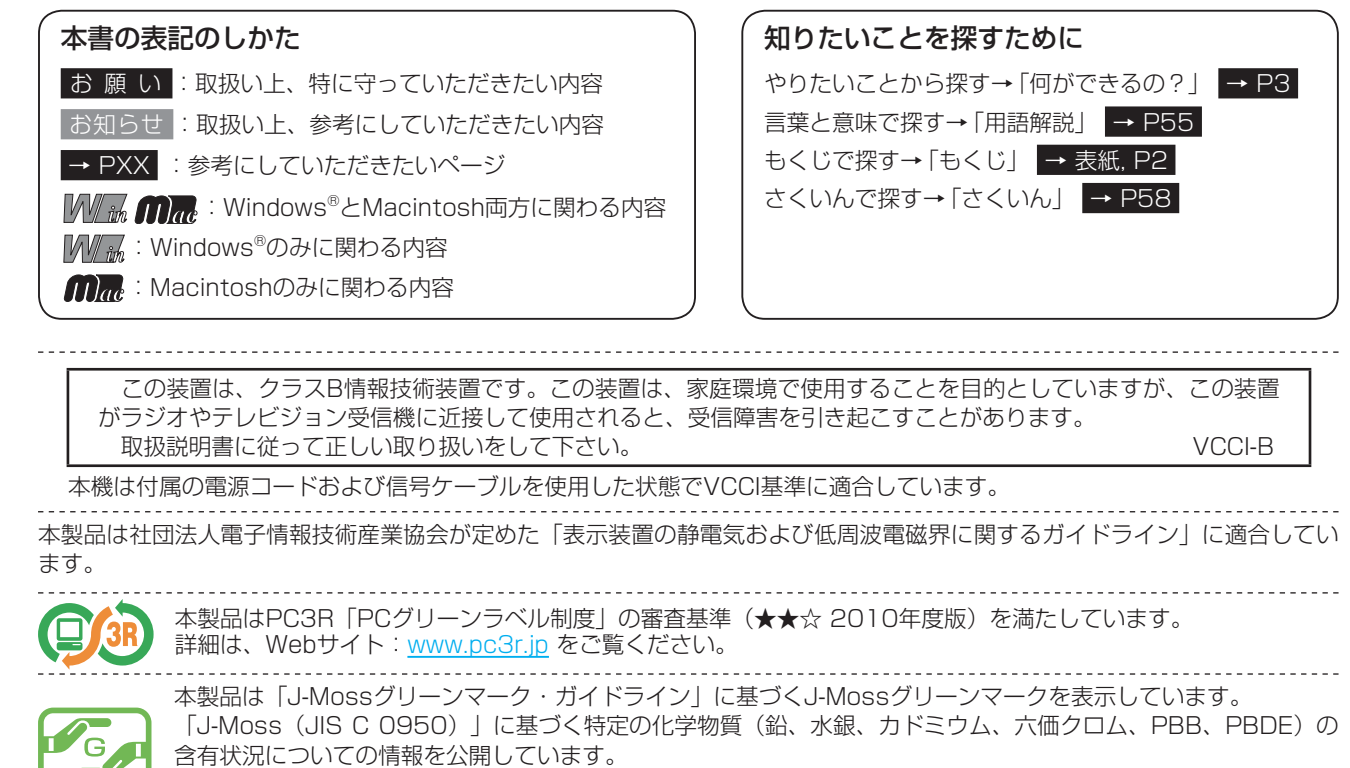

詳細は、ウエブサイトwww.MitsubishiElectric.co.jp/home/display/environment をご覧ください。 形名: RDT232WM-Z (BK)

■本書の内容の一部または全部を無断で転載することは固くお断りします。

■本書の内容について、将来予告なしに変更することがあります。

■ 本書の内容については、万全を期して作成しましたが、万一誤り、記載もれなどお気付きの点がありましたらご連絡ください。

VISEO、Diamondcrysta、Diamondcrysta WIDE、DIATONE、ECO Professionalは、三菱電機株式会社の登録商標です。 Microsoft、Windows Vista、Windowsは、米国Microsoft Corporationの米国およびその他の国における登録商標または商標です。 MacintoshはApple社の米国等における登録商標です。

HDMI、HDMIロゴおよび、High-Definition Multimedia Interfaceは、HDMI Licensing LLCの米国及びその他の国における商標ま たは登録商標です。

その他、この取扱説明書に記載された社名および製品名は各社の商標または登録商標です。

こうしょう しょうかん しょうかん しょうかん しょうかん しょうかん しゅうかん しゅうかん しゅうかん しゅうかん しゅうかん しゅうかん しゅうかん しゅうかん しゅうかん しゅうかん しゅうかん しゅうかん しゅうかん しゅうかん しゅうかん

安全の使用上の

**一使用上の** 

た安<br>めに<br>…<br>…

使用の 準備

使用 準の 備

各部の[困った](#page-44-0)

能

困 ここ<br>さき<br>きた

> 付 憄

とき

- 蚃 | 解説 | [いん](#page-57-0)

解用

いさんく

前にために…

**|** 

しゅうしょう

**|はたらき** 

# <span id="page-4-0"></span>安全のために必ずお守りください

この取扱説明書に使用している表示と意味は次のようになっています。 誤った取扱いをしたときに生じる危険とその程度を、次の表示で区分して説明しています。

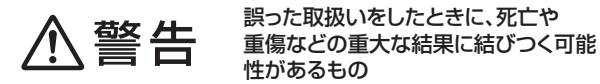

注意

誤った取扱いをしたときに、傷害または 家屋・家財などの損害に結びつくもの

図記号の意味は次のとおりです。

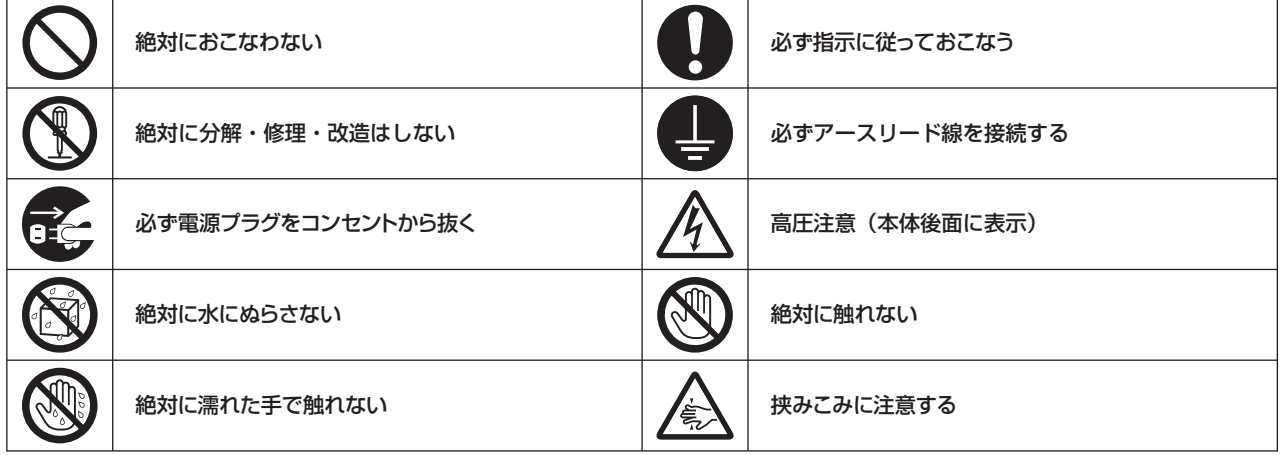

● ご使用の前に、この欄を必ずお読みになり、正しく安全にお使いください。

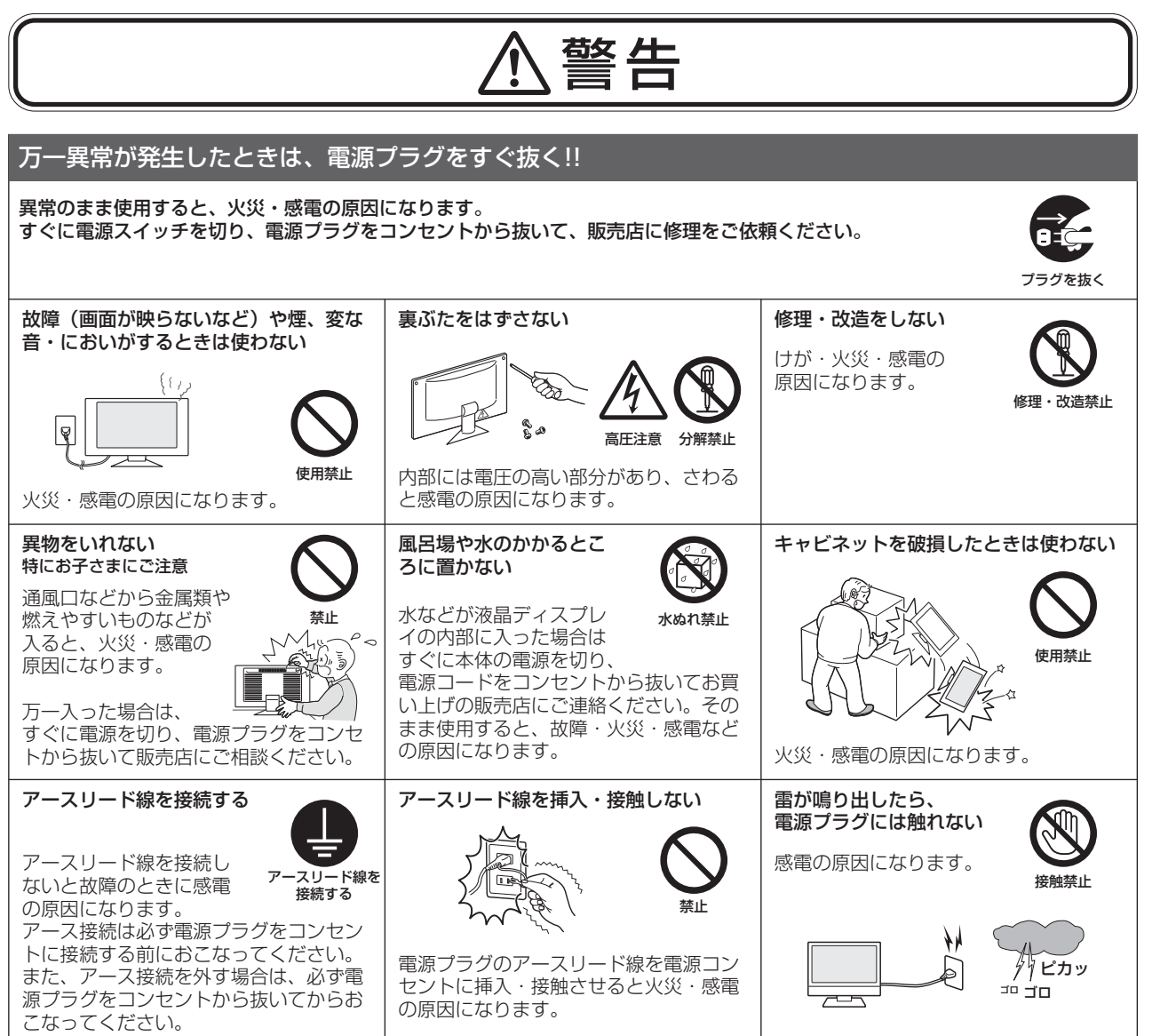

このような かんじょう かんじょう しょうかん しゅうしょう かんじょう かんじょう かんじょう かんじょう かいじょう かんじょう かんじょう かんじょう かんじょう かんじょう かんじょう かんじょう かんじょう

**New 前にの** 

もくじ

安全の使用上の

このことは、このことは、このことは、このことは、このことは、このことは、このことは、このことは、このことは、このことは、このことは、このことは、このことは、このことは、このことは、このことは、このこと

|<br>はたらき

| お願い

前にために…

お願い

準備

各部の[困った](#page-44-0)

機能

困 **こうたき** 

使 用 準の 借

[付録](#page-51-0)

解用

いさんく

付録

<span id="page-5-0"></span>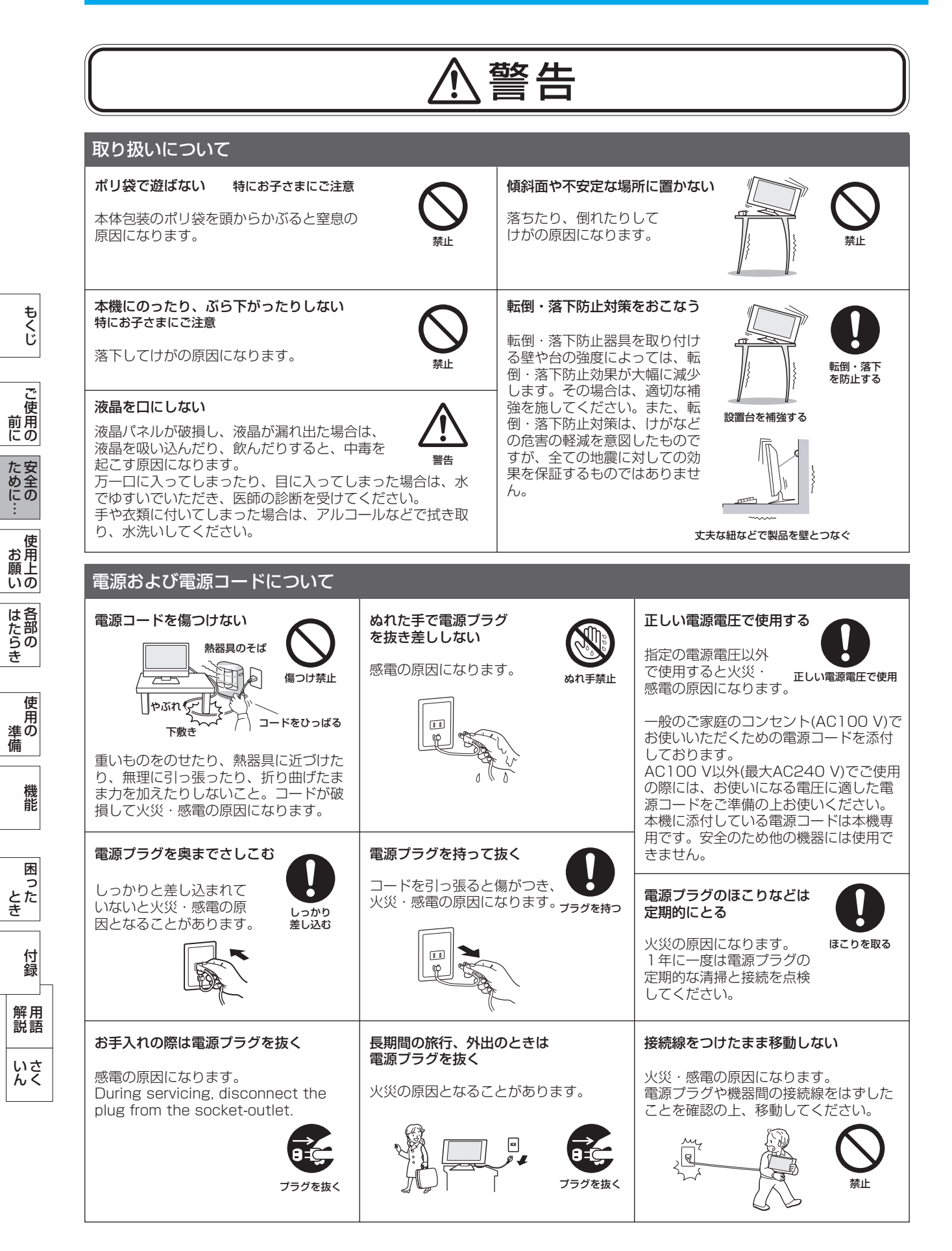

<span id="page-6-0"></span>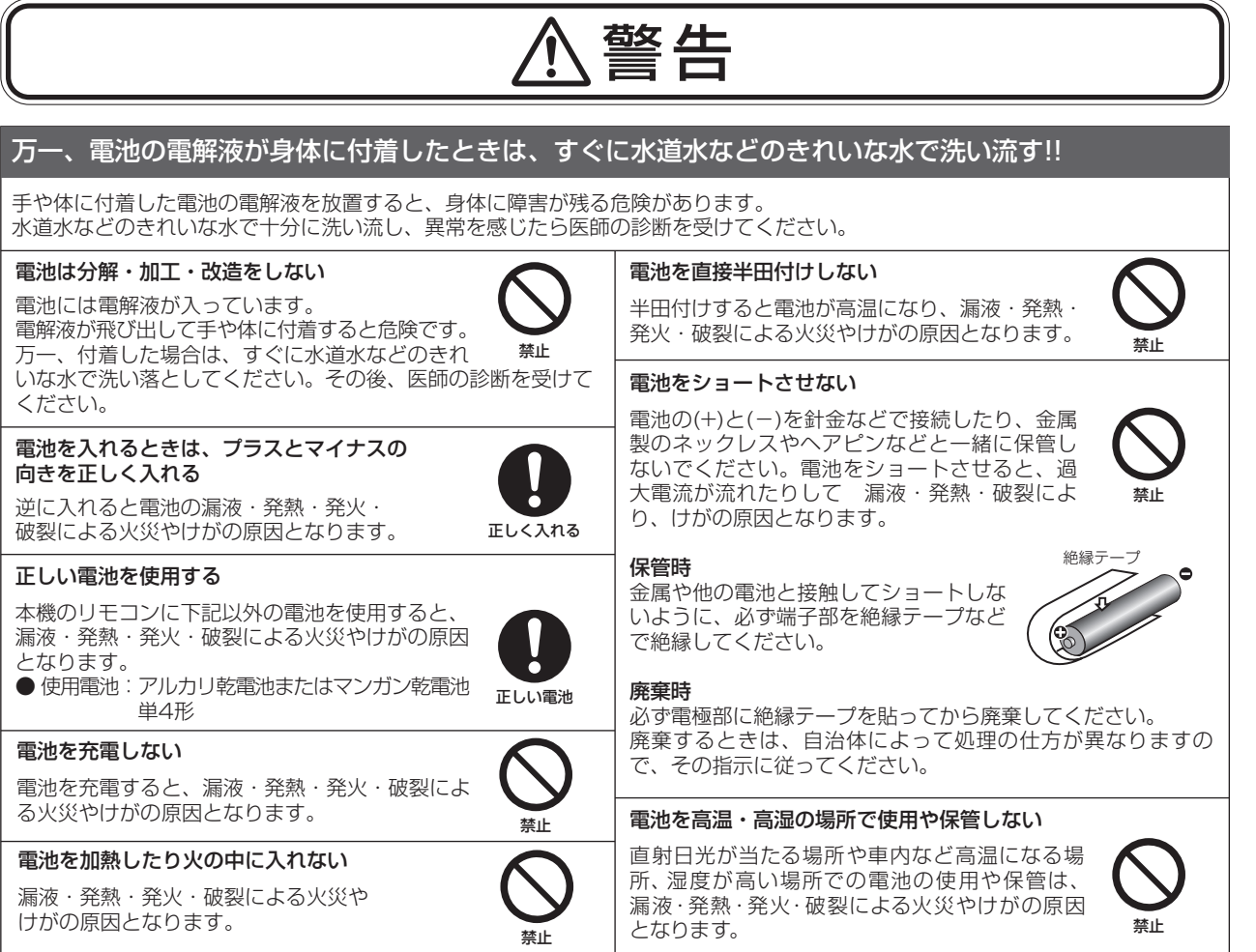

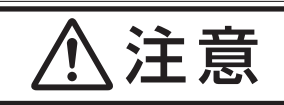

#### 設置のときは次のことをお守りください。

風通しが悪かったり、置き場所によっては、内部に熱がこもり、火災や感電の原因になります。

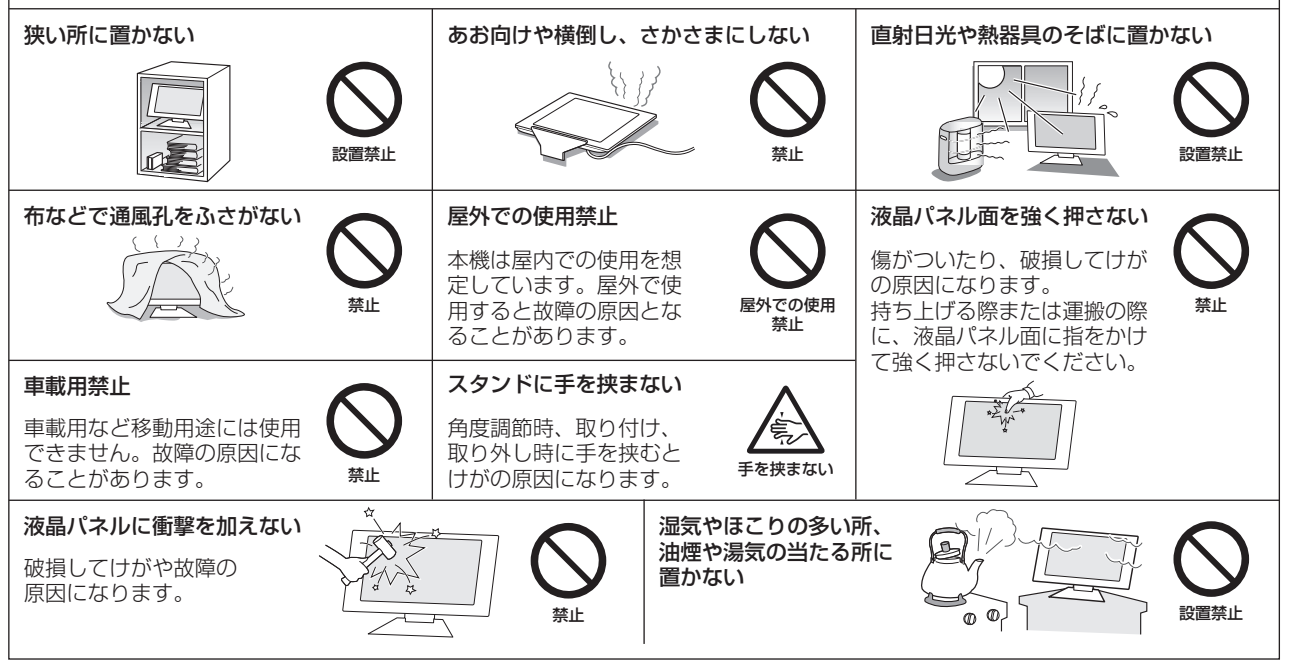

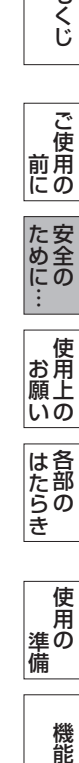

もくじ

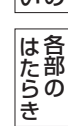

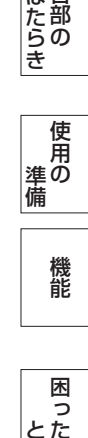

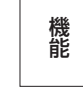

いさんく

# <span id="page-7-0"></span>使用上のお願い

#### ディスプレイの上手な使い方

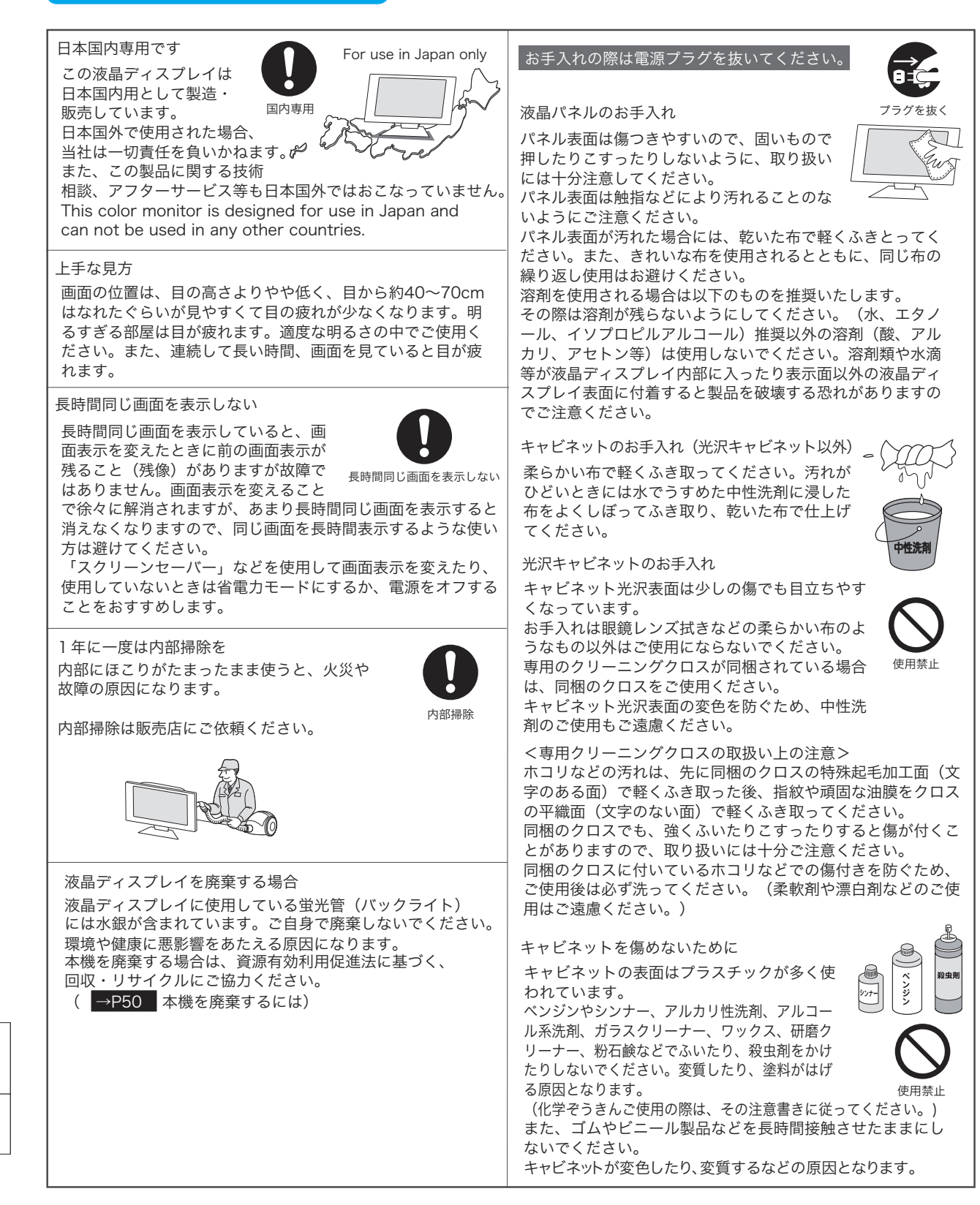

こうしょう こうしょう

ご使用<br>前胆 にの

もくじ

ことに キャンプ しゅうしょう しゅうしゃ しゅうしゃ しゅうしゃ しゅうしゃ しゅうしゃ しゅうしゃ しゅうしゃ しゅうしゃ しゅうしゃ しゅうしゃ しゅうしゃ しゅうしゃ

た安<br>め全<br>にの ÷

機能[もくじ](#page-1-0)

**一使用上の** 

使用の 準備

使 庯 準の 備

そうしゃ こうしゃ こうしゃ こうしゃ こうしゃ こうしゃ アイ・プレーター こうしゃ アイ・プレーター こうしゃ アイ・プレーター アイ・プレーター こうしゃ アイ・プレーター しゅうしゃ アイ・プレーター しゅうしゃ

能

困  $E$   $\geq$   $E$   $\geq$   $E$ 

> 付 憄

とき

- 蚃 | 解説 | [いん](#page-57-0)

解用

いさんく

一

- トラックス しゅうしょう

しゅうしょう

|<br>はたらき

#### <span id="page-8-0"></span>電波妨害について

本機は規格を満たしていますが若干のノイズが出ています。 「ラジオ」などの機器に本機を近づけると互いに妨害を受け ることがあります。その場合は、機器を影響のないところま で本機から離してください。

#### 搬送について

- ●引っ越しや修理などで本機を運搬する場合は、本機用の 梱包箱と緩衝材および包装用のシートや袋をご用意くだ さい。
- ●本機は立てた状態で運搬してください。横倒しにして運 搬した場合、液晶パネルのガラスが破損したり、点欠陥 が増加する場合があります。

#### 保管について

- 長期保管される場合は、電気的な性能を維持するため に、定期的(6ヶ月に1回程度)に通電してください。
- 輸送・保管時には、水/ゴミ/ホコリや衝撃の保護のた めに、ご購入時の包装材(箱/袋/緩衝材)を使用され ることをお奨めします。

#### 液晶パネルについて

● 液晶ディスプレイは精密度の高い技術で作られておりま すが、画面の一部に点灯しないドットや常時点灯してい るドットがある場合があります。 これは故障ではありません。

本製品の有効ドット数の割合は99.9995%以上です。

#### お知らせ

有効ドット数の割合とは、「対応するディスプレイの表 示しうる全ドット数のうち、当社で保証する表示可能な ドットの割合」を示しています。「画素」および「ドッ ト」という言葉はISO13406-2に従い、正確に表現す ると、「画素」は「ピクセル(pixel)」、「ドット」は 「副画素」とも呼ばれ「サブピクセル(subpixel)」と なります。つまり、「画素」は実態のある副画素と言わ れる発光する点から構成され、「副画素」は、画素に色 または階調を与えるもので、一つの画素内で個別に処理 される分割された画素内部構造を示します。

- 液晶パネルが汚れた場合は、脱脂綿か柔らかい布で拭き 取ってください。 素手で触らないでください。
- 液晶パネルに水滴などがかかった場合は、すぐに拭き 取ってください。 そのまま放置すると液晶パネルの変質、変色の原因にな

ります。

● 液晶パネルを傷つけないでください。 硬いもので液晶パネルの表面を押したり、ひっかいたり しないでください。

■ お客様または第三者が本機を使用中または誤使用により生じた故障やその他の不具合または本機の使用によって受けられ た損害については、法令上賠償責任が認められる場合を除き、当社は一切の責任を負いませんので、あらかじめご了承く ださい。

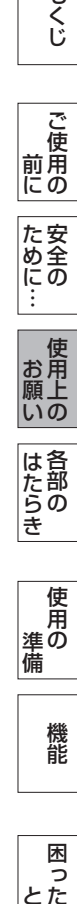

このような かんじょう かんじょう しょうかん しゅうしょう かんじょう かんじょう かんじょう かんじょう かいじょう かんじょう かんじょう かんじょう かんじょう かんじょう かんじょう かんじょう かんじょう

ご )<br>前用 にの

もくじ

大学 こうしょう しょうしょう しゅうしょう しゅうしゅう しゅうしゅう しゅうしゅう かいじょう しゅうしゅう しゅうしゅう しゅうしゅう しゅうしゅう しゅうしゅう しゅうしゅう

使用上の

はたらき

た安<br>め全<br>にの

こと こうしょう こうしょう しょうしょう しょうしょう しゅうしょう しゅうしょう しゅうしゅう しゅうしゅう しゅうしゅう しゅうしゅう しゅうしゅうしゅう しゅうしゅうしゅうしゅ

おおし しょうしょう しょうしょう しょうしょう

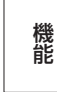

## <span id="page-9-0"></span>各部のはたらき

#### 本体正面

こうしょう こうしょう

もくじ

ことに こうしゃ こうしゃ こうしゃ こうしゃ こうしゃ こうしゃ こうしゃ アイトリック しゅうしゃ かんこうしゃ かんこうしゃ しゅうしゃ しゅうしゃ しゅうしゃ アイトリック しゅうしゃ しゅうしゃ しゅうしゃ しゅうしゃ

機能[もくじ](#page-1-0)

| 使用上の

| はたらき

使用の 準備

使用 <sub>準の</sub><br>備

各部の[困った](#page-44-0)

機能

困 こ<br>ここ<br>ここ

付録

とき

- 蚃 | 解説 | [いん](#page-57-0)

解用

いさんく

前にために…

**|** 

はたらき

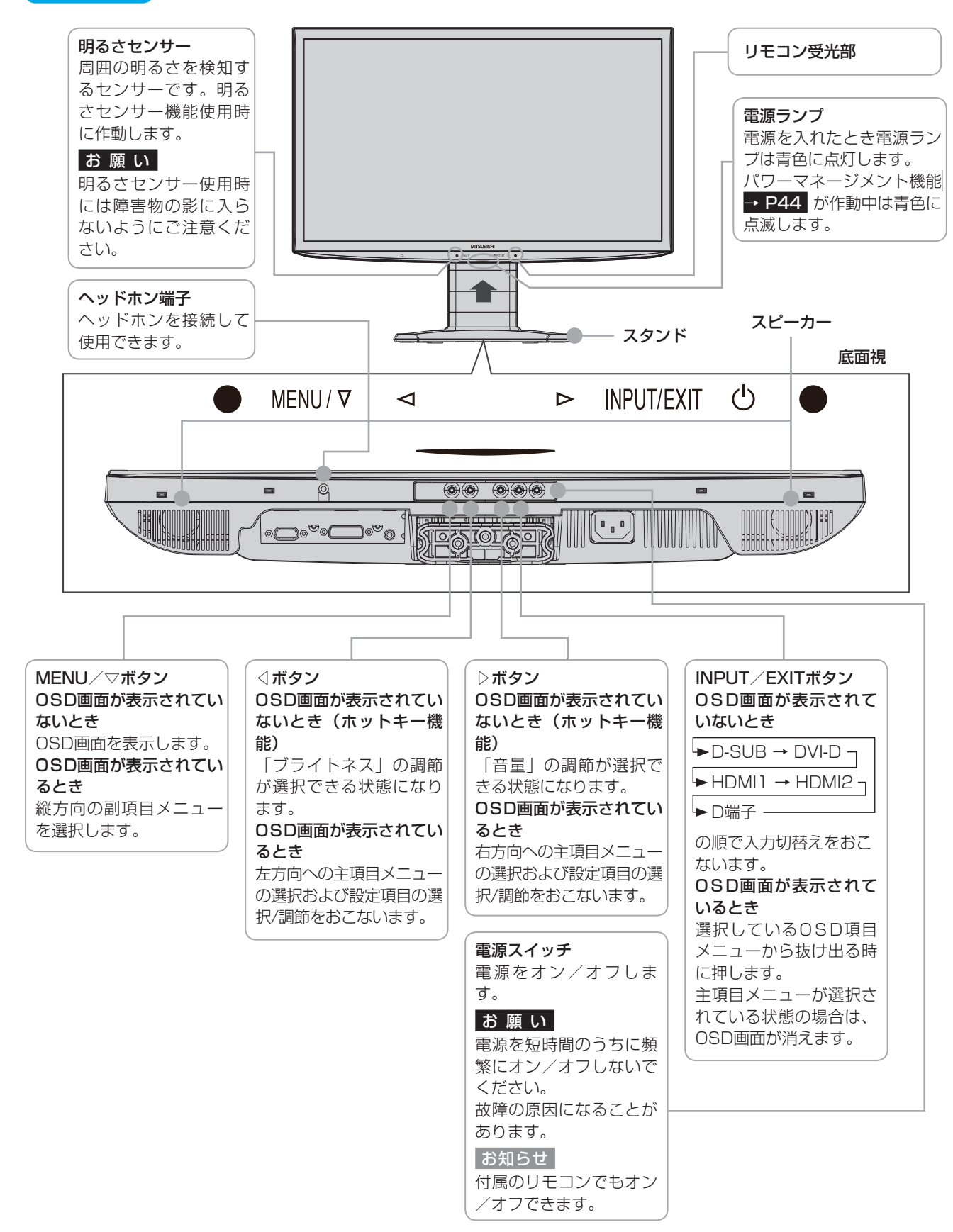

お知らせ

● 各ボタンによる詳しい OSD の操作については「OSD の基本操作」→ [P29](#page-28-0) をごらんください。

<span id="page-10-0"></span>本体背面/側面

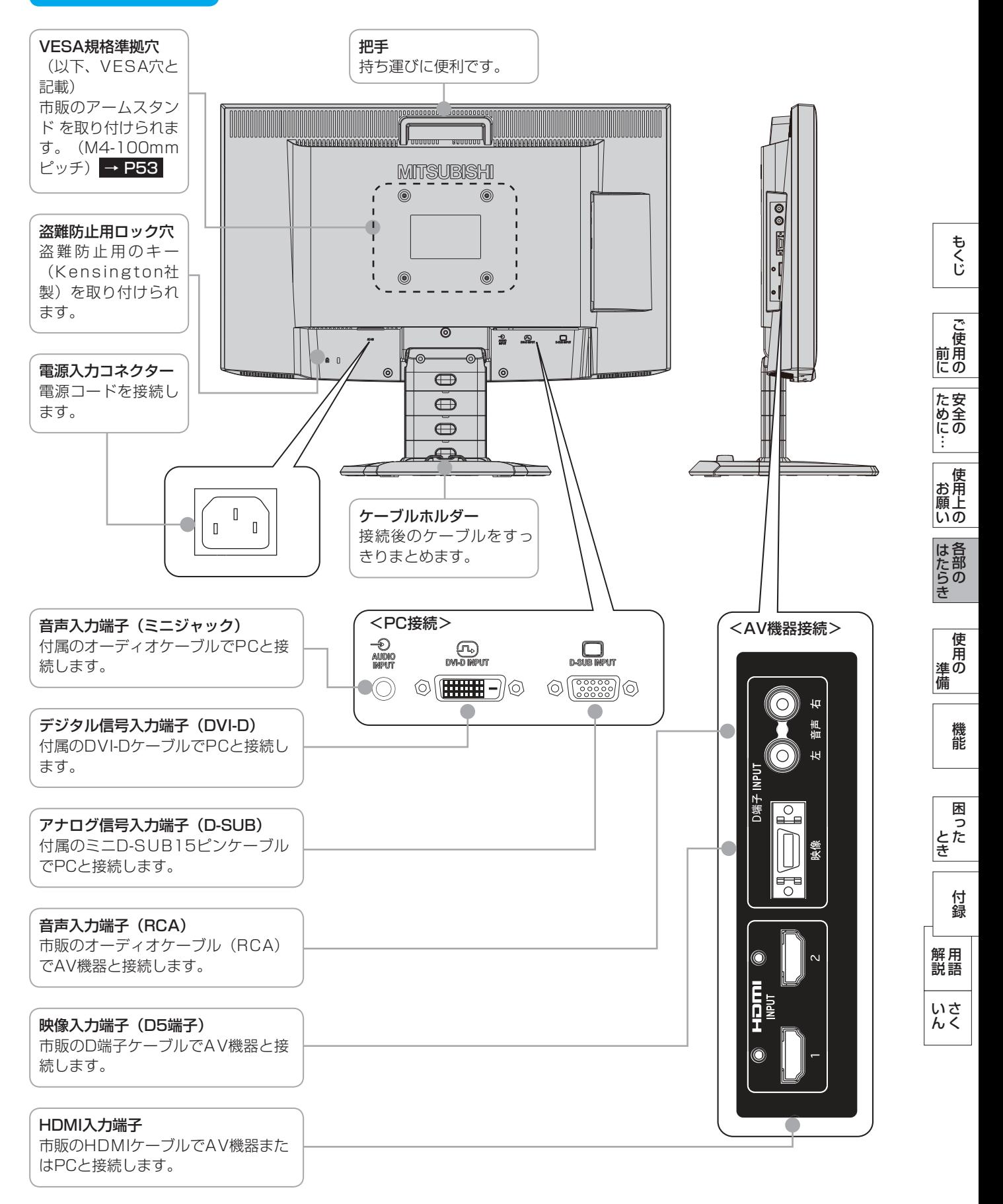

#### <span id="page-11-0"></span>リモコン

画面サイズボタン 画面サイズを切替えます。  $(4E-F) \rightarrow P33$  $(4E-F) \rightarrow P33$ フル、アスペクト、2xズーム、リアル

スルーモードボタン スルーモード機能をオン/オフしま  $\overline{g}$ 。 → [P34](#page-33-0)

MENU/EXITボタン OSD画面を表示または消します。 OSD機能の操作の最中には1つ前の

DV MODEボタン DV MODEの静止画モード/動画モー ドを切替えます。  $\rightarrow$  [P31](#page-30-0)

現在の状態が画面右上に表示されます。

ブライトネスボタン 画面の明るさを調節します。 △: 明るくなります。 ∨:暗くなります。

子画面 ON/OFFボタン 子画面(PIP画面)の表示をオン/オ フします。 スルーモード機能をオンにしていると きは、子画面を表示できません。

子画面 映像入力ボタン (子画面表示時のみ有効です) 子画面に表示する映像を切替えます。

子画面 親子切替ボタン (子画面表示時のみ有効です) 現在表示中の親画面と子画面を入替え ます。

子画面 サイズボタン 子画面のサイズを切替えます。 (3モード) 小、中、大

子画面 位置ボタン 子画面の表示位置を切替えます。 右上、右下、左下、左上

子画面 超解像ボタン (子画面表示時のみ有効です) 子画面の超解像効果をオン/オフしま す。(子画面の超解像効果のレベル 調節は、OSD画面でおこないます。

 → [P38](#page-37-0) ) 親画面の超解像効果が設定されている 場合 、 子画面のレベル設定値にかかわら ず 、 親画面の超解像効果が適用されま す。(子画面の超解像効果がオンの場合)

電源ボタン 電源をオン/オフします。

映像入力ボタン (D-SUB) (DVI-D) (HDMI1) (HDMI2) (D端子) それぞれの映像入力をダイレクトに切 替えます。

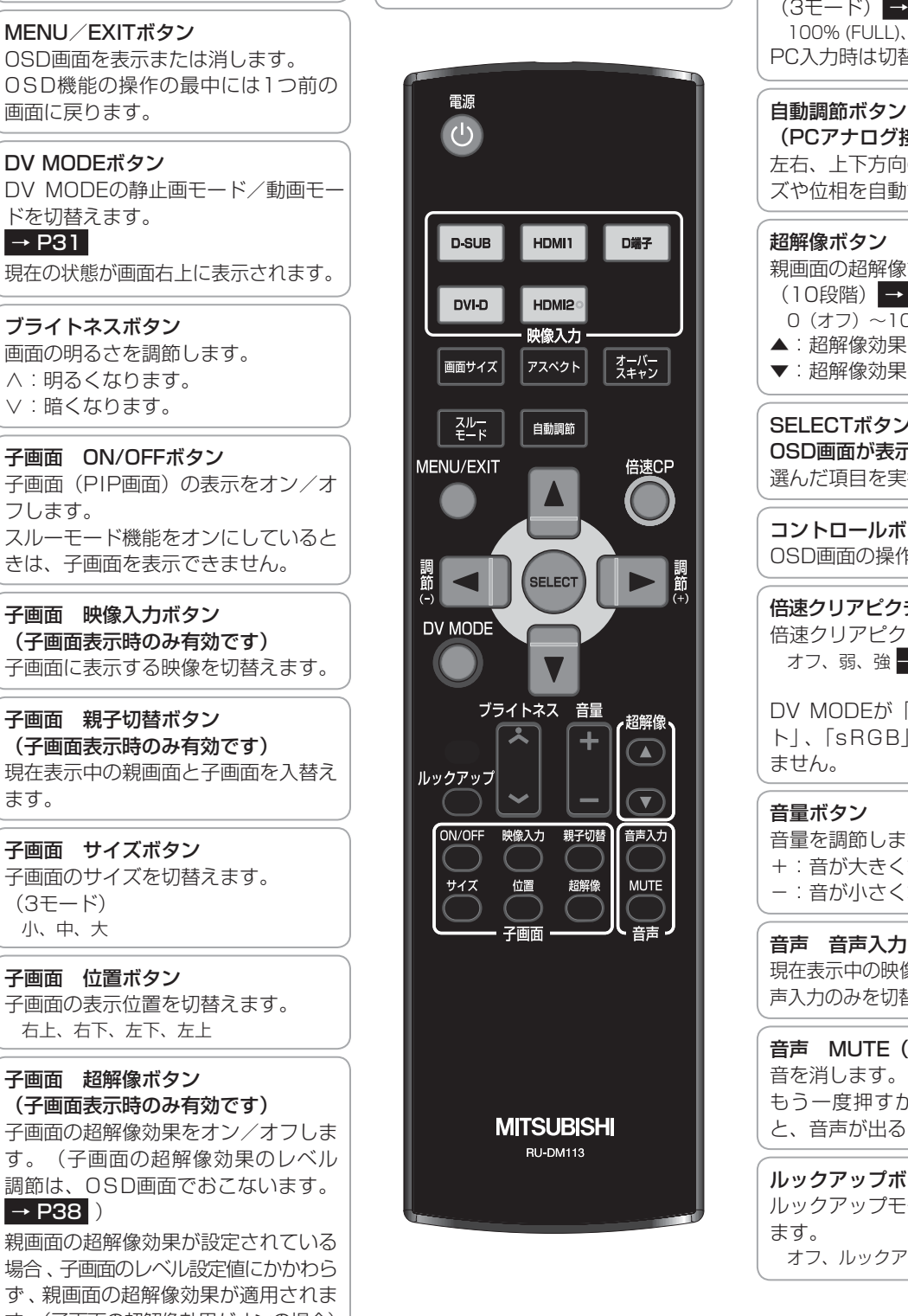

ルックアップボタン ルックアップモードのレベルを切替え ます。 オフ、ルックアップ1、ルックアップ2 アスペクトボタン SDタイミングの入力映像に対して、 画面のアスペクト比を設定します。 自動、16:9、4:3 PC入力時は使用できません。 オーバースキャンボタン オーバースキャン率を設定します。  $(3E-F)$  → P34 100% (FULL)、98%、95%または93% PC入力時は切替えできません。 (PCアナログ接続時のみ有効です) 左右、上下方向の表示位置、水平サイ ズや位相を自動調節します。 超解像ボタン 親画面の超解像設定を切替えます。 (10段階) → [P31](#page-30-0)   $0(37)$  ~100 ▲:超解像効果が大きくなります。 ▼:超解像効果が小さくなります。 SELECTボタン OSD画面が表示されている場合 選んだ項目を実行します。 コントロールボタン(▲▼◀▶) OSD画面の操作をします。 倍速クリアピクチャーボタン(倍速CP) 倍速クリアピクチャーを切替えます。 オフ、弱、強 → P31 DV MODEが「IVテキスト」、「フォ ト」、「sRGB」のときは切替えでき ません。 音量ボタン 音量を調節します。 +:音が大きくなります。 -:音が小さくなります。 音声 音声入力ボタン 現在表示中の映像ソースに関係なく、音 声入力のみを切替えることができます。 音声 MUTE(消音)ボタン 音を消します。 もう一度押すか、音量ボタンを押す と、音声が出るようになります。

こうしょう こうしょう

**一ご使用の** 

**|** 

そうしゃ アイ・プレー ストール・コーヒー しょうしゃ しょうしゃ しゅうしゃ しゅうしゃ しゅうしゃ しゅうしゃ しゅうしゃ しゅうしゃ しゅうしゃ しゅうしゃ しゅうしゃ しゅうしゃ しゅうしゃ しゅうしゃ 使用 使用の 準の 準備 備

機 能

困 こ<br>こと<br>き とき

> 付 緑

- 蚃 | 解説 | [いん](#page-57-0) 解用

いさんく

#### <span id="page-12-0"></span>リモコンの取り扱い

基本的な使い方

リモコンはディスプレイ本体のリモコン受光部へ向けて操作してください。

#### 八注意

- リモコン使用上の注意
- ・ 本機専用のリモコンです。他のディスプレイやテレビなどの操作はできません。
- ・ リモコンの動作範囲は真正面からの直線距離で約3mですが、操作する角度によっては反応が遅かったり、動作しないことも あります。この場合は、画面に近づくか、より真正面に近い角度で操作してください。
- ・ リモコンを落としたり衝撃を与えないでください。 また、水にぬらしたり、温度の高いところに置かないでください。故障の原因となります。
- ・ リモコンを直射日光の当たる場所に放置しないでください。熱により変形することがあります。
- ・ リモコンを操作しても本機が動作しなくなったら電池の交換時期です。新しい電池と交換してください。
- ・ 本体のリモコン受光部とリモコンの間に障害物を置かないでください。

#### 電池の入れ方

ふたのフックを矢印のように押しながら引き上げる

2ヶース内部の表示通りに←●を合わせて入れる

■ ふたを元に戻す

#### 人注意

- 乾電池は誤った使いかたをすると液もれや破れつすることがありますので、次の点について特にご注意ください。
- ・ 付属の乾電池は充電用ではありませんので充電しないでください。
- ・乾電池のプラス←とマイナス●を、表示のとおり正しく入れてください。
- ・ 乾電池は種類によって特性が異なりますので、種類の違う乾電池は混ぜて使用しないでください。
- ・ 新しい乾電池と古い乾電池を混ぜて使用しないでください。 新しい乾電池の寿命を短くしたり、また、古い乾電池から液がもれる恐れがあります。 ・ 乾電池が使えなくなったら、液がもれて故障の原因となる恐れがありますので、すぐ取り出してください。
- また、もれた液に触れると肌が荒れることがありますので、布でふき取るなど十分注意してください。
- もし、もれた液が肌についた場合は、水で十分に洗い流してください。

#### お知らせ

- 付属の乾電池は保存状態により短時間で消耗することがありますので、 早めに新しい乾電池と交換してください。
- 長時間使用しないときは、 乾電池をリモコンから取り出して保管しておいてください。

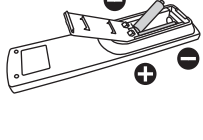

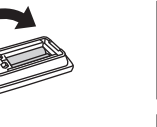

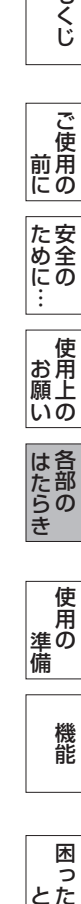

準備

このような かんじょう かんじょう しょうかん しゅうしょう かんじょう かんじょう かんじょう かんじょう かいじょう かんじょう かんじょう かんじょう かんじょう かんじょう かんじょう かんじょう かんじょう

| ご使用の<br>|前に

もくじ

安全の使用上の

| お願いの

はたら<br>きの

|<br>使用の 借

た安全<br>にめ全の

こと こうしょう こうしょう しょうしょう しょうしょう しゅうしょう しゅうしょう しゅうしゅう しゅうしゅう しゅうしゅう しゅうしゅう しゅうしゅうしゅう しゅうしゅうしゅうしゅ

お願い

### <span id="page-13-0"></span>使用の準備

#### 使用するための流れ

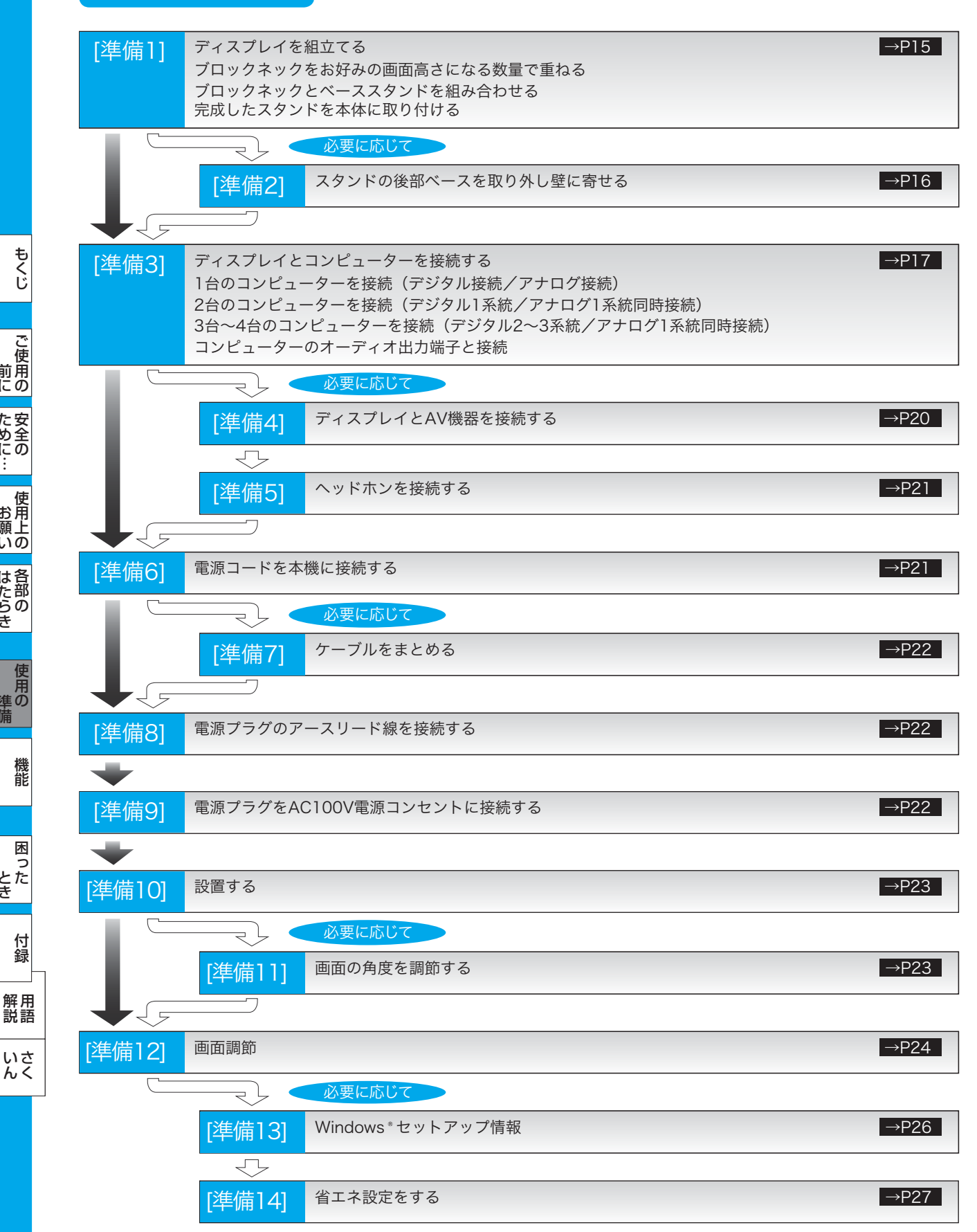

これでコンピューターとディスプレイの準備は終わりです。

準備

機能

困 ー<br>こと<br>こと<br>こと

付録

とき

- 蚃 | 解説 | [いん](#page-57-0)

いさんく

# <span id="page-14-0"></span>[準備1] ディスプレイを組立てる

#### スタンドを組立てる

#### ブロックネックをお好みの画面高さになる数量で重ねる

付属のブロックネックは、画面高さがお好みの位置になる数量をお使いください。 説明図は付属のブロックネック3個を全て使用した状態です。

付属の2段ブロックネックと1段ブロックネックを積み重ねます。 ロックボタン部で「カチッ」と音がするまで、しっかり差し込んでください。

#### ブロックネックとベーススタンドを組み合わせる

付属のベーススタンドに重ねたブロックネックを取り付けます。 ロックボタン部で「カチッ」と音がするまで、しっかり差し込んでください。

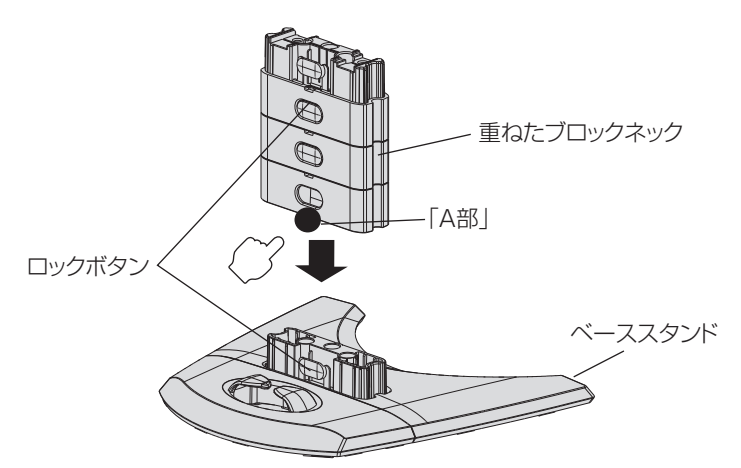

お知らせ

● ブロックネックをベーススタンドへ差し込 むときは、ベーススタンドのロックボタン を軽く押すと、挿入が容易になります。 ベーススタンドの溝に入りにくい場合は、 A部を押してください。

#### 完成したスタンドを本体に取り付ける

図のように水平な机の上に、ブロックネックとベーススタンドを組み合わせ たベース部を置いてください。 本体に装着されているネック部分と最上段のブロックネックの凹凸部を重ね 合わせて、ロックボタン部で「カチッ」と音がするまで、しっかり差し込ん でください。

#### 八注意

- ベーススタンドとブロックネックが確実に接合されていないと、本体が斜 めになったり外れたりする恐れがあります。 取り付けた際に、ベーススタンドとブロックネックのロックボタンが正常 にかみ合っていることを再確認してください。
- スタンドを組立てる際に、指をはさまないように注意してください。

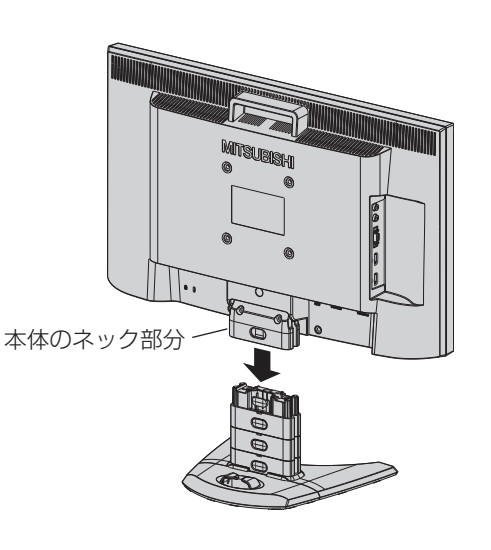

#### 語句説明

● スタンドとは、付属のベーススタンドとブロックネックおよび本体のネック部分をすべて組立てた状態を示します。

# ロックボタン

もくじ

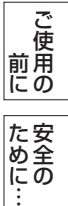

各部の[困った](#page-44-0) ー<br>準の 準備

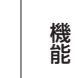

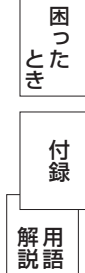

いさん

#### <span id="page-15-0"></span>ブロックネックスタンドの特長

本機は、付属の分割式ベーススタンドとブロックネックの組み合わせ次第で、お好みに応じた様々な設置スタイルに対応しま す。

#### ブロックネック装着数を加減することで画面高さを段階的に調節できる

付属のブロックネックの装着数を加減することによって、お好みの画面の高さへ段階的に調節できます。

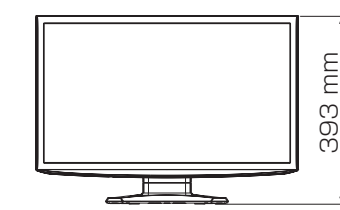

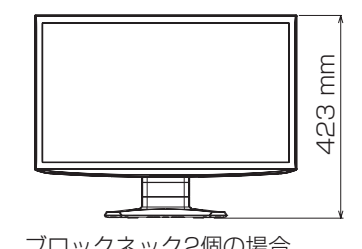

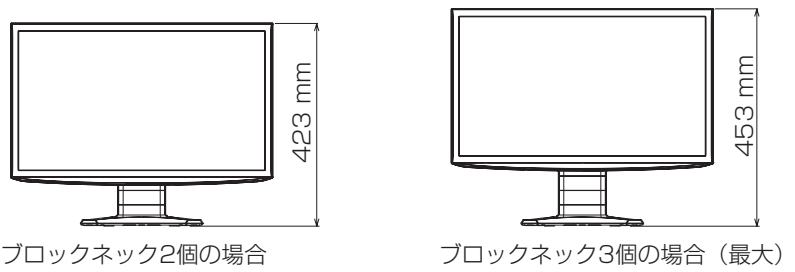

ブロックネック1個の場合

### 後部ベースを外すと壁寄せ設置できる

付属のベーススタンドは前後を分割できます。

標準仕様のまま使用する以外に、後部ベースを取り外すことで壁に寄せて設置 することができます。

机の奥行きが狭い場合は、キーボードで狭くなった机を広く使用することがで きます。

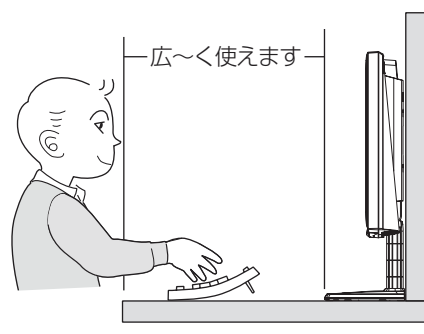

壁に寄せて設置したとき

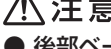

こうしょう こうしょう

**| ご使用の** 

もくじ

安全の使用上の

た安<br>めに<br>…<br>…

機能[もくじ](#page-1-0)

**一使用上の** 

こうしょう アクセス しゅうしょう しゅうしゅう しゅうしゅう しゅうしゅう しゅうしゅう しゅうしゅう しゅうしゅう しゅうしゅう しゅうしゅうしゅう しゅうしゅうしゅう 準備

機能

準の

とき

一、「……」 こうしょう

**|** 

はたらき

|はたらき

### 八注意

- 後部ベースを外した場合、本機を壁から離さないでください。 転倒する恐れがあります。けがや破損の原因になります。
- ●壁から離して使用する時は、後部ベースを必ず取り付けてください。 また、地震の時などでも安全にお使いいただくために、本体背面のVESA穴 を利用して丈夫な紐で壁とつなぐなどの対策を施して転倒や落下しないよう にしてください。

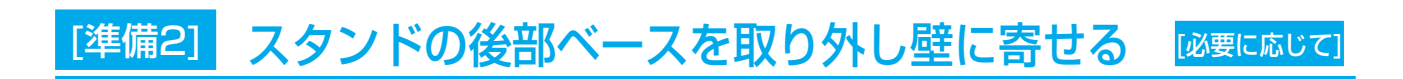

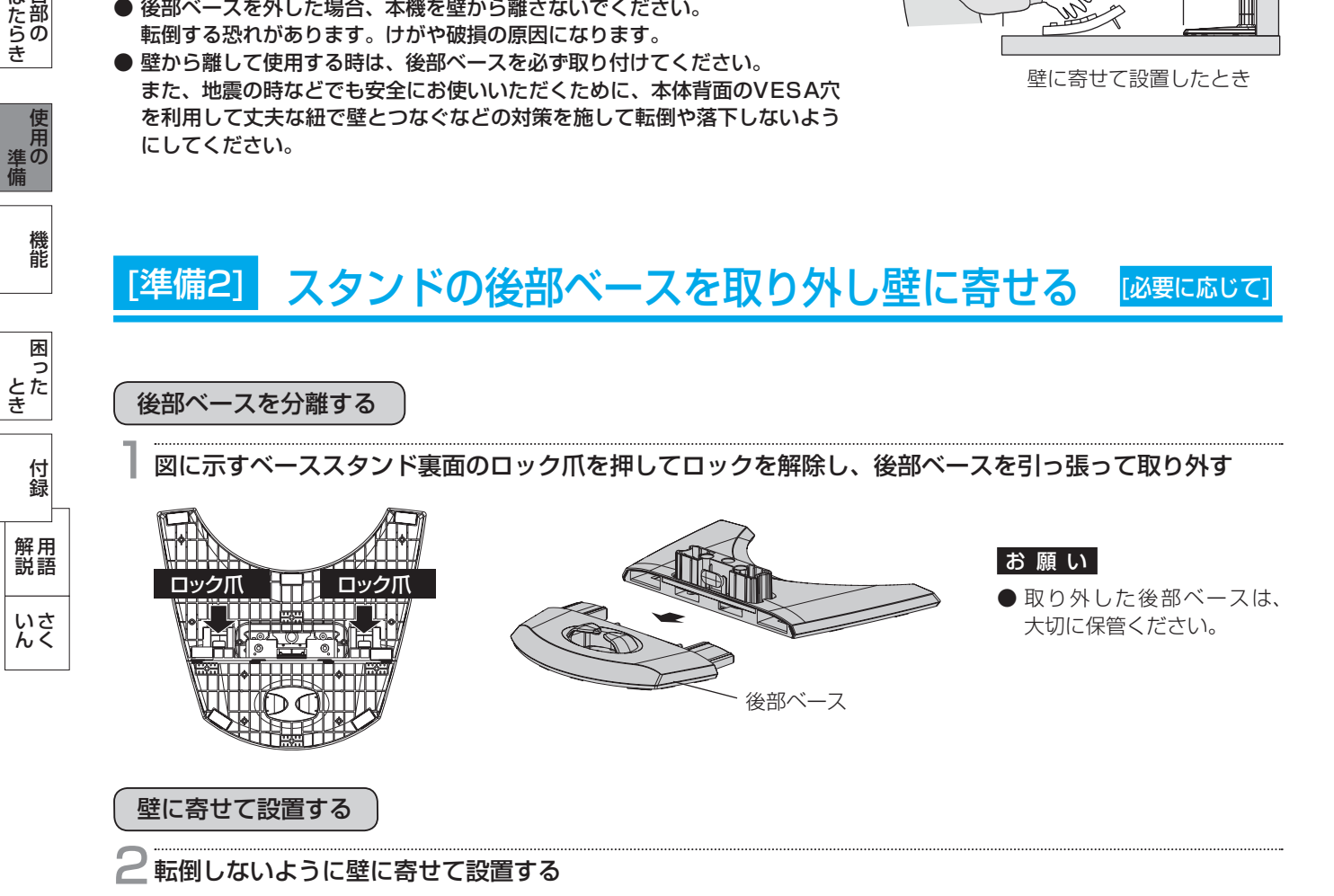

# <span id="page-16-0"></span>[準備3] ディスプレイとコンピューターを接続する

#### 本機にコンピューターを信号ケーブルで接続してください。

#### お 願 い

● 信号ケーブルを接続する前に、本機、コンピューターおよび周辺機器の電源を切ってください。

#### お知らせ

● 画面を下方に傾けた方がケーブル類の接続が簡単におこなえます。 信号ケーブルおよび変換アダプターは、接続後必ずそれぞれの固定ネジで確実に固定してください。

#### 1台のコンピューターを接続(デジタル接続/アナログ接続)

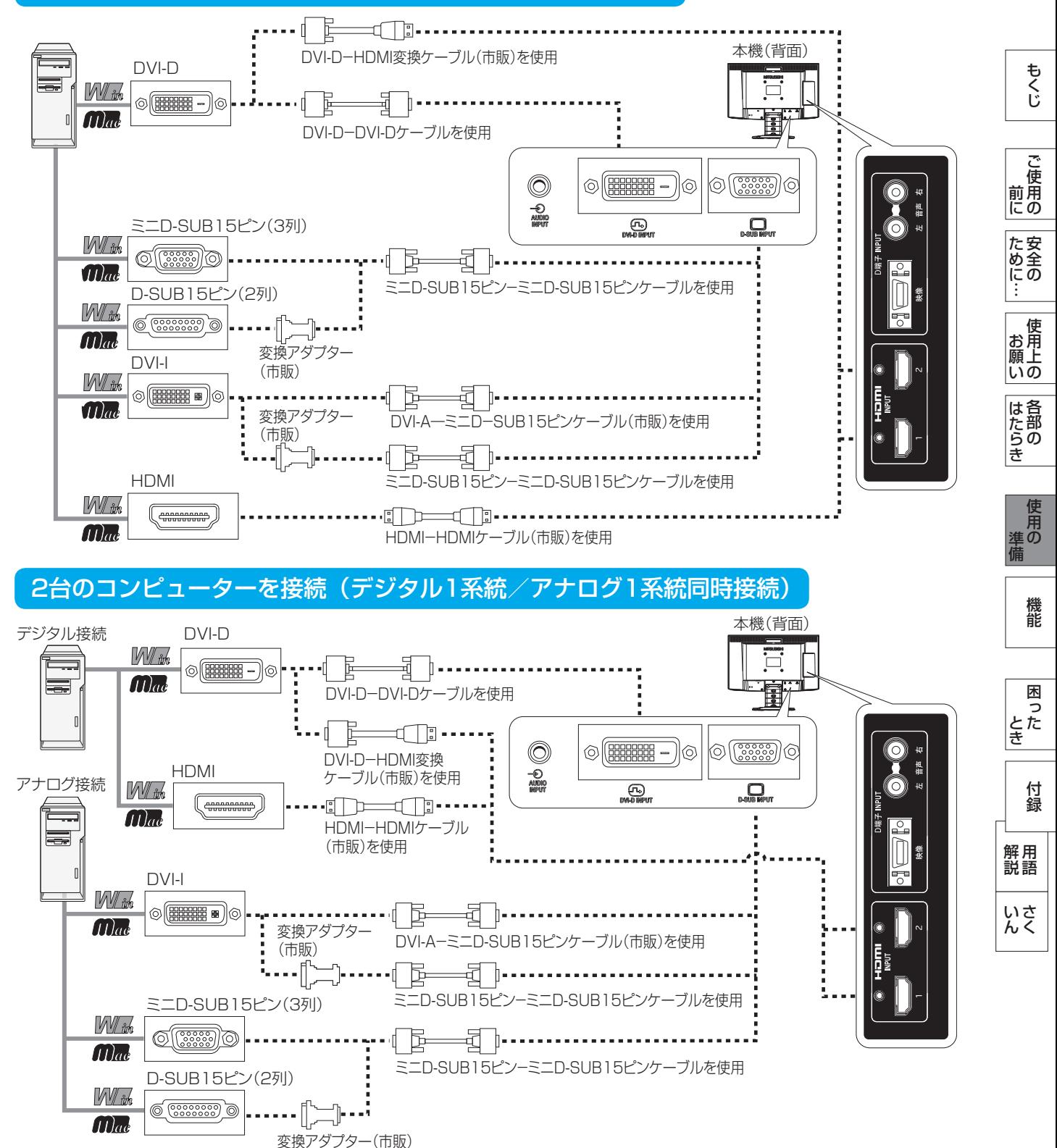

#### <span id="page-17-0"></span>3台~4台のコンピューターを接続(デジタル2~3系統/アナログ1系統同時接続)

前ページの接続図において、2台~3台のコンピューターを同時にデジタル接続することも可能です。その場合、それぞれのコ ンピューターからのデジタル接続の信号ケーブルを本機のHDMI端子とDVI-D端子にそれぞれ接続してください。 さらにもう1台のコンピューターをアナログ接続することにより3台~4台のコンピューターを同時に接続することが可能です。

#### 接続方法について

こうしょう こうしょう

**| ご使用の** 

もくじ

安全の使用上の

た安<br><br><br><br><br><br><br><br><br><br><br><br><br><br><br>

機能[もくじ](#page-1-0)

**一使用上の** 

こうしょう アクセス しゅうしょう しゅうしゅう しゅうしゅう しゅうしゅう しゅうしゅう しゅうしゅう しゅうしゅう しゅうしゅう しゅうしゅうしゅう しゅうしゅうしゅう 準備

ー<br>準の

各部の[困った](#page-44-0)

機 罷

困 ここ<br>さき

> 付 憄

とき

- 蚃 | 解説 | [いん](#page-57-0)

解用

いさん

前にために…

**|** 

しゅうしょう

**|はたらき** 

本機の信号入力コネクターは、アナログ信号(ミニD-SUB15ピン)とデジタル信号(DVI-D、HDMI)に対応しています。 また、複数のコンピューターを同時に本機に接続し、表示する入力を切替えて使うことができます。 ご使用のコンピューターの出力端子の形状をお確かめになり、本機の信号コネクターに接続してください。 それぞれの接続に対応したケーブルをご使用ください。

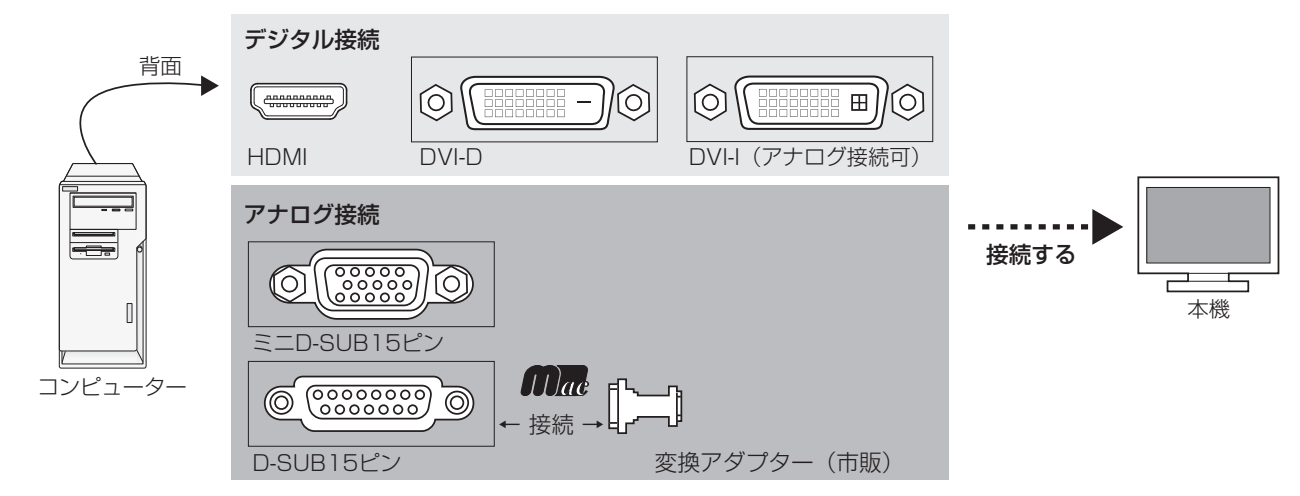

#### 接続コネクターと信号ケーブル対応表

![](_page_17_Picture_358.jpeg)

DVI-I : デジタル入力とアナログ入力の両方に対応しているDVI端子。接続するケーブルあるいは変換アダプターによって入力の使 い分けが可能

DVI-D :デジタル入力のみに対応しているDVI端子

DVI-A :アナログ入力のみに対応しているDVI端子

※ Apple Macintoshシリーズコンピューターは、モデルによりアナログRGB出力コネクターが異なります。

- ※ 本液晶ディスプレイにDVI-Aでは接続できません。
- ※ HDMIケーブルは、右記のHDMIロゴ表示があるケーブルをご使用ください。 1080p映像信号を入力する場合は、一般のHDMIケーブルでは正常に動作しない場合が ありますので、High Speed HDMI®ケーブルをご使用ください。

![](_page_17_Picture_14.jpeg)

#### <span id="page-18-0"></span>コンピューターのオーディオ出力端子と接続

![](_page_18_Figure_2.jpeg)

#### お知らせ

- コンピューター側の接続方法については、コンピューターの取扱説明書もあわせてご参照ください。
- オーディオケーブルは付属品またはステレオミニプラグ付きの抵抗無しのものをご使用ください。
- 抵抗有りのオーディオケーブルを使用した場合、音量が大きくならなかったり、音声が出ない場合があります。

![](_page_18_Figure_7.jpeg)

もくじ

![](_page_18_Figure_8.jpeg)

![](_page_18_Picture_9.jpeg)

![](_page_18_Picture_106.jpeg)

<span id="page-19-0"></span>[準備4] ディスプレイとAV機器を接続する [必要に応じて]

HDD/DVDや各種ゲーム機器などのAV機器と市販のケーブルで接続してください。

#### 本機は、AV機器などと接続して使用することができます。 本機(背面) 詳しくは、AV機器などの取扱説明書を参照ください。 AV機器のビデオ出力へ オーディオ出力端子  $\leftarrow$   $\blacksquare$ 」國  $\blacksquare$  $\circledcirc$  $\circledcirc$  $\overline{\phantom{a}}$  $\overline{\phantom{a}}$  $\begin{array}{c} \text{min} \\ \text{min} \end{array}$ O)  $\overline{R}$ オーディオケーブル(RCA)(市販品) 监督 HDD/DVD etc.O, 注) HDMI入力の場合、本オーディオ接続は不要です。 (HDMI信号に音声信号が含まれています。) D端子  $\overline{\circ}$ /⊫─────────U Ì -fl Þ. D端子ケーブル(市販品) コンポーネント端子 各種ゲーム機  $\begin{tabular}{c} \quad \quad \textbf{d} \quad \quad \textbf{m} \end{tabular}$ (6) O) 66  $\Box$ Ē, Pb Pr  $\neg$  mp コンポーネント端子-D端子変換ケーブル(市販品) 注) YPbPr接続で安定した表示ができない場合、 HDMI接続することをお奨めします。 HDMI **Connocented** HDMIケーブル(市販品) 注) HDMI入力の場合、オーディオ接続は不要です。 (HDMI信号に音声信号が含まれています。)

#### お知らせ

- HDMI HDMI ケーブル接続で 2 台の AV 機器との接続ができます。 すべてのHDMI機器への接続を保証するものではありません。
- 一部のAV機器を接続した場合は、すぐに画面が表示されないことがあります。
	- 数秒(5~30秒)お待ちください。数秒待っても画面が表示されない場合は、下記の操作をおこなってください。
- ・ 本機の電源スイッチを切り、電源を入れ直してください。
- ・ PC入力自動切換機能をオフにすると、表示されやすくなる場合があります。
- ・ 電源コードを含む全てのケーブルを抜き、接続し直してください。
- ・ 映像機器側の電源を切り、電源を入れ直してください。
- D端子入力でAV機器と接続される場合、音声信号はAV機器のオーディオ出力端子と本機の音声入力端子を接続してくださ い。
- HDMIケーブルは、右記のHDMIロゴ表示があるケーブルをご使用ください。 1080p映像信号を入力する場合は、一般のHDMIケーブルでは正常に動作しない場合が ありますので、High Speed HDMI®ケーブルをご使用ください。

![](_page_19_Figure_12.jpeg)

![](_page_19_Figure_13.jpeg)

もくじ

<span id="page-20-0"></span>[準備5] ヘッドホンを接続する [必要に応じて]

本機のヘッドホン端子にヘッドホンを接続してご使用できます。

![](_page_20_Picture_3.jpeg)

- ヘッドホンを耳にあてたまま接続しないでください。 音量によっては耳を傷める原因となります。
- ヘッドホンをご使用の際は、音量を上げすぎないようにご注意くださ い。

 大きな音量で長時間続けて聞くと、聴力に悪い影響を与えることがあり ます。

#### お知らせ

- 本機に接続できるのは、ステレオミニプラグ付きのヘッドホンです。お 持ちのヘッドホンのプラグが大きくて入らないときは、「ステレオ標準 プラグ→ステレオミニプラグ」変換プラグ(市販)をご使用ください。
- ヘッドホンを接続すると、スピーカーからの音声は消えます。
- 画面表示開始時(電源オン時、パワーマネージメントからの復帰時な ど)にノイズが発生することがあります。

![](_page_20_Picture_11.jpeg)

#### 電源コードの一方の端を、本機の電源入力コネクターに差し込む

奥までしっかりと差し込んでください。

#### お願い

- コンピューター本体の電源コンヤントに接続するときは、電源容量を確認 してください。(1.5 A 以上必要です。)
- 雷源コードは本体に接続してから雷源コンセントに差し込んでください。

![](_page_20_Figure_17.jpeg)

![](_page_20_Picture_18.jpeg)

ヘッドホン端子(底面)

![](_page_20_Figure_20.jpeg)

![](_page_20_Figure_21.jpeg)

![](_page_20_Figure_22.jpeg)

![](_page_20_Figure_23.jpeg)

機能

いさん

### <span id="page-21-0"></span>[準備7] ケーブルをまとめる [必要に応じて]

本機背面に接続した電源コード、信号ケーブル、オーディオケーブルを、 スタンドのケーブルホルダーを使ってまとめる

#### お願い

- 画面を下方に傾けた状態でケーブル類はケーブルホルダーでまとめてください。 設置後、画面を上向きに傾けたときに必要なケーブルの長さが確保されます。
- 本機の角度を調節し、ケーブル類に十分な余裕があるかどうかを確認してくださ  $\left\{ \cdot \right\}$
- ケーブルホルダー部へは、 細いケーブルから順番に入れて、電源コードを最後に挿 入するとホルダーから外れにくくなります。

![](_page_21_Picture_6.jpeg)

## [準備8] 電源プラグのアースリード線を接続する [準備9] 電源プラグをAC100 V電源コンセントに接続する

![](_page_21_Figure_8.jpeg)

#### お願い

● 電源コンセントの周辺は、電源プラグの抜き差しが容易なようにしておいてください。 This socket-outlet shall be installed near the equipment and shall be easily accessible.

#### 八警告

- 表示された電源電圧以外で使用しないでください。火災・感電の原因になります。
- 本機には一般のご家庭のコンセント(AC100 V)でお使いいただくための電源コードを添付しております。 AC100 V以外 (最大AC240 V) でご使用の際には、お使いになる電圧に適した電源コードをご準備の上お使いください。 ● 電源プラグのアースリード線は必ず電源コンセントなどのアース端子へ接続してください。
- なお、アースリード線の接続を外す場合は、必ず電源プラグを電源コンセントから抜いてからおこなってください。 また、電源プラグのアースリード線は電源コンセントに挿入または接触させないでください。火災・感電の原因となります。 ● 本機に添付している電源コードは本機専用です。安全のため他の機器には使用しないでください。

もくじ

困 こ<br>こと<br>き

付録

とき

- 蚃 | 解説 | [いん](#page-57-0)

解用

いさん

こうしょう しゅうしょう しゅうしゅう しゅうしゅう しゅうしゅう しゅうしゅう しゅうしゅう しゅうしゅう しゅうしゅう しゅうしゅう しゅうしゅう しゅうしゅうしゅう

### <span id="page-22-0"></span>[準備10] 設置する

ディスプレイ画面が見やすく、傾いていない平らで安定している場所に設置します。

![](_page_22_Picture_2.jpeg)

# [準備11] 画面の角度を調節する [必要に応じて]

角度を調節する

お好みに合わせて本機の角度を調節してください。 右図のように両手で動かして、見やすい角度に調節します。

八注意

角度調節時に、手を挟まないように気を付けてください。 けがの原因となることがあります。

![](_page_22_Figure_8.jpeg)

![](_page_22_Figure_9.jpeg)

このような かんじょう かんじょう しょうかん しゅうしょう かんじょう かんじょう かんじょう かんじょう かいじょう かんじょう かんじょう かんじょう かんじょう かんじょう かんじょう かんじょう かんじょう

| ご使用の

もくじ

安全の使用上の

た安全の<br>にもの

このことは、このことは、このことは、このことは、このことは、このことは、このことは、このことは、このことは、このことは、このことは、このことは、このことは、このことは、このことは、このことは、このこと

**は各部の**<br>たらき

使用の<br>準

機能

| お願いの

こと こうしょう こうしょう こうしょう こうしょう こうしゃ アイ・プレーター こうしゃ アイ・プレーター こうしゃ アイ・プレーター こうしゃ アイ・プレーター こうしゃ アイ・プレーター こうしゃ こうしゃ こうしゃ

お願い

準備

#### <span id="page-23-0"></span>1 本機およびコンピューターの電源を入れる

#### 2 画面の調節をおこなう

#### ■ デジタル接続の場合

自動判別によって画面情報を設定しますので、画面の調節は不要です。

#### ■ アナログ接続の場合

「自動調節をする (D-SUB入力のとき) 」 → [P25](#page-24-0) の手順にしたがって画面を調節してください。 自動調節をおこなってもうまく表示されない場合は「サイズ位置」メニュー (OSD機能) → [P33](#page-32-0) をご覧ください。

#### テストパターン

付属のユーティリティーディスクには、テストパターンが入っています。 このテストパターンはアナログ接続した場合の画面調節をするときに使用します。 ご使用方法については、ユーティリティーディスクのREADME をご覧ください。

![](_page_23_Figure_9.jpeg)

#### お知らせ

テストパターンは、64bit 版 OS に対応しておりません。

< 対応 OS>

Windows<sup>®</sup> 95/98/Me/2000、Windows® XP(32bit 版)、Windows Vista® (32bit 版)、Windows® 7(32bit 版)

た安全<br>にいて<br>……

こうしょう しゅうしょう しゅうしゅう しゅうしゅう しゅうしゅう しゅうしゅう しゅうしゅう しゅうしゅう しゅうしゅう しゅうしゅう しゅうしゅう しゅうしゅうしゅう 準備

機能

準の

#### <span id="page-24-0"></span>自動調節をする(D-SUB入力のとき)

本機をコンピューターとアナログ接続の方法で接続したときは、最初に自動調節をおこないます。その後、さらに調節をおこな う必要がある場合は各調節項目を個別に調節してください。 → [P31~](#page-30-0)P33 自動調節はコントラストの自動調節と表示位置、水平サイズや位相の自動調節の2つに分かれています。 2つともおこなってください。

#### お知らせ

- 自動調節は適切な画面を表示するよう、画面のコントラスト、表示位置、水平サイズや位相を自動で調節します。デジタル接 続では自動調節は不要です。
- OSD画面を表示する方法など、操作のしかたの詳細については、「OSDの基本操作」 → [P29](#page-28-0) をごらんください。

![](_page_24_Figure_6.jpeg)

入力された信号レベルに合わせて、コントラストの自動調節を開始します。 (実行中・・・)の表示が消えたらコントラストの自動調節は完了です。 手順6に進みます。

![](_page_24_Picture_8.jpeg)

用 使 ご

[じ](#page-1-0) く も

[の](#page-4-0) 全 安

[の](#page-7-0) 上 用 使

[の](#page-9-0) 部 各

[の](#page-13-0) 用 使

[能](#page-27-0) 機

[録](#page-51-0) 付

[語](#page-54-0) 用 説 解

[く](#page-57-0) さ ん い

<span id="page-25-0"></span>![](_page_25_Picture_1.jpeg)

![](_page_25_Picture_3.jpeg)

入力された信号に合わせて、左右方向の表示位置、上下方向の表示位置、水平サ イズおよび位相の自動調節を開始します。 「実行中・・・」の表示が消えたら調節は完了です。

これですべての自動調節が完了しました。

![](_page_25_Picture_6.jpeg)

![](_page_25_Figure_7.jpeg)

#### 7 本体の「INPUT/EXIT」ボタンまたはリモコンの「MENU/EXIT」ボタンを2回押して、OSD画面を 消す

#### お願い

- DOS プロンプトのように文字表示のみの場合や画面いっぱいに画像が表示されていない場合は、自動調節がうまく機能しない 場合があります。この場合は、手動調節でお好みの画面に調節してください。 → [P33](#page-32-0)
- 白い部分が極端に少ない画像の場合は、自動調節がうまく機能しない場合があります。この場合は、手動調節でお好みの画面 に調節してください。
- コンピューターやビデオカード、解像度によっては、自動調節がうまく機能しない場合があります。この場合は、手動調節で お好みの画面に調節してください。

# 備13] Windows®セットアップ情報 [必要に応じて]

Windows® 95/98/Me/2000/XP/7, Windows Vista® 用の「画面の設定」でご利用いただくためのファイル情報は、下記 の当社ホームページからダウンロードしてください。

www.MitsubishiElectric.co.jp/home/display/download

[の](#page-4-0)

用 使

[の](#page-9-0) 部

い 願 お

き ら た は

[の](#page-13-0) 準 用 使

> [能](#page-27-0) 機

困

備

[き](#page-44-0) と

> [録](#page-51-0) 付

[語](#page-54-0) 用 説 解

[く](#page-57-0) さ ん い

26

### <span id="page-26-0"></span>[準備14] 省エネ設定をする [必要に応じて]

#### ECO設定の変更

- 1 ① 本体の「MENU/▽」ボタンまたはリモコンの「MENU/EXIT」ボタンを 押して、OSD画面を表示する。
	- ② 本体の「◁」「▷」ボタンまたはリモコンの「◀」「▶」ボタンを押して、グ ループメニューの「ツール」を選択する。
	- **③ 本体の「MENU/▽」ボタンまたはリモコンの「▼」ボタンを押して、** 「ECO PROF.」を選択する。
	- (4) 本体の「▷」ボタンまたはリモコンの「SELECT」ボタンを押して、「ECO PROF.」の詳細ページに移動する。
	- ⑤ 本体の「MEN U/▽」ボタンまたはリモコンの「▼」ボタンを押して、 「ECO設定」を選択する。
	- ⑥ 本体の「◁」「▷」ボタンまたはリモコンの「◀」「▶」ボタンを押して、 「オフ」「小」「中」「大」→ [P40](#page-39-0) の中から、お好みの設定を選ぶ。

#### お知らせ

● OSD の操作方法は、OSD の基本操作 → [P29](#page-28-0) を参照ください。

### ECOメーターの表示

2 常に省エネ状態を確認できる「ECOメーター」を表示したい場合、ECO PROF. 詳細ページ画面で

- ① 本体の「MENU/▽」ボタンまたはリモコンの「▼」ボタンを押して、「ECOメーター表示」を選択する。
- ② 本体の「◁」「▷」ボタンまたはリモコンの「◀」「▶」ボタンを押して、「オン」を選択する。
- ③ 本体の「MENU/▽」ボタンまたはリモコンの「▼」ボタンを押して、「ECOメーターシースルー」を選択する。
- ④ 本体の「◁」「▷」ボタンまたはリモコンの「◀」「▶」ボタンを押して、お好みの透過率に設定する。

ECOメーターは現在の省エネ電力値をリアルタイムに表示します。 表示値:消費電力へ影響する「ブライトネス」「CRO」「ECO設定」「明るさセンサー」により値が変ります。

⑤ 本体の「INPUT/EXIT」ボタンまたはリモコンの「MENU/EXIT」ボタンを3回押し、OSD画面を消す。

OSD画面を消した後に、画面の右下にECOメーターが設定した透過率で表示されます。 「ECOメーター」を表示したくない場合は、「オフ」を選択するか透過率を「0」にすると消えます。

![](_page_26_Picture_19.jpeg)

省エネ電力量値はゼロリセットすることができます。

「省エネ電力量リセット」を選択して、「オン」に設定すると積算された「省エネ電力量」「省エネ率」「CO2削減量」が ゼロに戻ります。

お知らせ

**● 上図のECOメーターは表示の(例)です。省エネ状態によってメーターのバーの高さと省エネ数値(W)は変化します。** 

![](_page_26_Picture_24.jpeg)

 $-480$   $-2500$   $-2500$ 

 $-484$   $-2240$   $-2$ 

-<br>第12章 : 0000.00kW<br>CO2R病菌: 0000.00kg

![](_page_26_Picture_26.jpeg)

![](_page_26_Picture_27.jpeg)

[の](#page-9-0)

使 ご

[じ](#page-1-0) く も

![](_page_26_Picture_28.jpeg)

き ら

![](_page_26_Picture_29.jpeg)

![](_page_26_Picture_30.jpeg)

### <span id="page-27-0"></span>機能

本機には画面の調節が簡単にできるOSD(On Screen Display)機能がついています。 OSD機能により画面上に表示されるメニューを操作し、明るさなどの画面調節や、その他の設定をおこないます。

#### OSD画面の構成

OSD画面は、以下に示すような構成になっています。

![](_page_27_Figure_4.jpeg)

上 用

願 お

能 機

困

[き](#page-44-0) と

> [録](#page-51-0) 付

説 解

ん い

#### <span id="page-28-0"></span>OSDの基本操作

リモコンの「MENU/EXIT」ボタンまたは本体の「MENU/▽」ボタンを押して、OSD画面を表示します。

![](_page_28_Figure_3.jpeg)

もう一度、リモコンの「MENU/EXIT」ボタンまたは本体の「MENU/▽」ボタンを押すと、OSD画面が消えます。

[の](#page-2-0) 用 使 ご

[じ](#page-1-0) く も

[の](#page-4-0) 全 安

[の](#page-7-0) 上 用 使

[の](#page-9-0) 部 各

[の](#page-13-0) 用 使

[能](#page-27-0) 機

備 準

[き](#page-44-0) と

> [録](#page-51-0) 付

[語](#page-54-0) 用 説 解

[く](#page-57-0) さ ん い

い 願 お

き ら た は

に 前

こうしょう こうしょう

**| ご使用の** 

もくじ

ことに こうしょう こうしょう こうしゃ こうしゃ こうしゃ アイト・プログラム かんしゃ しゅうしゃ かんしゃ しゅうしゃ しゅうしゃ しゅうしゃ しゅうしゃ しゅうしゃ しゅうしゃ しゅうしゃ しゅうしゃ しゅうしゃ

た安<br><br><br><br><br><br><br><br><br><br><br><br><br><br><br>

しゅうしゅ こうしゃ しゅうしゅ こうしゅう こうしゅう こうしゅう こうしゅう こうしゃ しゅうしゅ こうしゃ こうしゃ こうしゃ こうしゃ こうしゃ こうしゃ こうしゃ

**一使用上の** 

使用の 準備

|<br>使用の<br>準

備

そうしゃ アイ・ファイン しょうしょう しょうこう しょうしょう しょうしょう しょうしょう しょうしょう しょうしゃ しょうしょう しょうしょう しょうしょう しょうしょう

機能

困

付録

とき

- 蚃 | 解説 | [いん](#page-57-0)

いさん

前にために…

**|** 

はたらき

|はたらき

#### <span id="page-29-0"></span>グループの構成

各グループの構成は以下のようになっています。選択項目の詳細については次ページ以降に記載しています。 入力により使用できない選択項目は、黒い文字で表示され選択できません。

![](_page_29_Figure_3.jpeg)

お知らせ

● 本機は一般的なコンピューターと「デジタル接続」した場合は、自動的に適切な画面を表示します。「アナログ接続」でも自 動調節により適切な画面を表示します。 → P25

但し、コンピューターによっては画面にちらつきや、にじみが生じることがあります。また、入力信号によってはうまく表示 できないこともあります。その場合はOSD機能を使用して画面の調節 → [P31](#page-30-0)[~P33](#page-32-0) をおこなってください。この場合、 調節後の画面情報が記憶されます。

#### <span id="page-30-0"></span>OSD機能一覧

映像モード

静止画モードの例 あたい しょうしゃ しんこう かんこう かんこう 動画モードの例

![](_page_30_Picture_4.jpeg)

#### ■ DV MODE (Dynamic Visual MODE)

DV MODE(画像表示モード)をお好みに応じて切替えます。 お知らせ

DV MODEとは、映画、ゲーム、写真、文書など、表示する 内容に合わせた画質を設定・選択できるスタンダード、IV テキスト、フォト、sRGB、テレビ、シネマ、ゲームの7つの モードの総称です。

DV MODEごとに「倍速クリアピクチャー」「シネマモード」 「超解像モード」「シャープネス」「ノイズリダクション」 「ブライトネス」「Dコントラスト」「CRO」「ルックアップ モード」「黒白伸張」「色のこさ」「色あい」をお好みに調 節できます。

#### ■ 倍速クリアピクチャー

60コマ/秒で映し出される映像の間に、動きを予測した 新たな映像を補間し、120コマ/秒の映像を映し出す倍速 補間技術により、なめらかで自然な動きを再現します。 .....<br>**オフ:**倍速クリアピクチャーは、機能しません。

- 弱 :倍速クリアピクチャーの効果を弱くかけます。
- 強 : 倍速クリアピクチャーの効果を強くかけます。

#### お知らせ

- ●静止画でのご使用の場合は「オフ」の設定をおすすめ します。
- スルーモードと倍速クリアピクチャーの併用はできま せん。「スルーモード」を「オン」に設定すると「倍 速クリアピクチャー」は「オフ」になります。
- 倍速クリアピクチャーは映像によっては効果が低いこ とがあります。画像が乱れる場合は「オフ」にしてく ださい。

#### ■ シネマモード

フィルム映像(24コマ)の表示モードをお好みにより選 択できます。

- オフ :シネマモードがオフになります。
- フィルム :フィルム映像の動きを忠実に再現します。 (映像を補間しません。)
- なめらか :フィルム映像の動きをなめらかに表示します。 (24コマ間の映像を予測補間します。)

#### お知らせ

● シネマモードは、映像によっては効果が低いことがあり ます。画像が乱れる場合は「オフ」にしてください。

![](_page_30_Figure_25.jpeg)

#### ■ 超解像モード

静止画/自然画および動画コンテンツをより解像度感を高 めた画像に変換、美しい映像をご覧いただけます。 調節バー(0~100)が表示されます。10ステップの 10レベルが調節可能です。本体の「◁」「▷」ボタンまた はリモコンの「◀」「▶」ボタンを押して、画面をお好み に応じて調節してください。

#### お知らせ

● 超解像技術の効果は入力画像の種類や解像度によって 異なります。 コンテンツによってはノイズやちらつきが発生する場

合があります。

#### ■ シャープネス

調節バー(0~100)が表示されます。本体の「◁」「▷」 ボタンまたはリモコンの「◀」「▶」ボタンを押して、文 字や画像のキレをお好みに応じて調節してください。

#### ■ ノイズリダクション

映像の細かいざらつき(ノイズ)を低減します。 オフ:ノイズリダクション機能をオフにします。 弱 :ノイズリダクションの効果を弱くかけます。 強 :ノイズリダクションの効果を強くかけます。

#### お知らせ

● ノイズリダクションをかけると、細部がぼやける傾向 があります。

#### ■ ブライトネス

調節バー (0~100) が表示されます。本体の「◁ | 「▷ | ボタンまたはリモコンの「◀」「▶」ボタンを押して、画 面をお好みの明るさに調節してください。

#### ■ Dコントラスト (ダイナミックコントラスト)

コントラスト感を改善して、鮮明な映像にします。 お知らせ

DV MODEで「IVテキスト」「フォト」「sRGB」を選 択しているときは、Dコントラストが使用できません。

![](_page_30_Figure_42.jpeg)

使 ご

[じ](#page-1-0) く も

![](_page_30_Figure_43.jpeg)

![](_page_30_Figure_44.jpeg)

![](_page_30_Figure_45.jpeg)

![](_page_30_Figure_46.jpeg)

![](_page_30_Figure_47.jpeg)

![](_page_30_Figure_48.jpeg)

#### <span id="page-31-0"></span>■ CRO

CRO (コントラストレシオオプティマイザー)機能をオ ン/オフします。

映像の明るさに応じて、バックライトの輝度をリアルタイ ムに制御します。

画面全体が暗い場合でも、深みのある黒を映し出します。

#### お知らせ

DV MODEで「IVテキスト」「フォト」「sRGB」を選 択しているときは、CROが使用できません。

#### ■ ルックアップモード

ルックアップ機能を調節します。

- オフ: 画面正面から視聴する場合に選択してください。 ルックアップ1/ルックアップ2:
- 画面下方向から視聴する場合に選択してください。ね ころびながら快適な映像を楽しむことができます。

#### ■ 黒白伸張

- 入力映像に対して、黒白伸張をおこなうかどうかを選択し ます。
- オン: ゲーム機器やDVDプレーヤーの映像を視聴する場 合に選択してください。黒白伸張されます。
- オフ: コンピューターの映像を視聴する場合に選択してく ださい。黒白伸張はおこないません。

#### お知らせ

- ●映像が黒浮きしているような場合は、「オン」を選択 してください。
- 映像の黒領域、白領域の階調がつぶれているような場 合は、「オフ」を選択してください。
- DV MODEで「IVテキスト」「フォト」「sRGB」を 選択しているときは、黒白伸張が使用できません。

#### ■ 色のこさ

お好みに応じて画面の色のこさを調節できます。 値を大きくすると、色がこくなります。

#### お知らせ

● DV MODEで「IVテキスト」「sRGB」を選択してい るときは、色のこさが使用できません。

#### ■ 色あい

お好みに応じて画面の色あいを調節できます。 値を大きくすると、肌色が緑がかります。値を小さくする と、肌色が紫がかります。

#### お知らせ

● DV MODEで「IVテキスト」「sRGBI を選択してい るときは、色あいが使用できません。

#### ■オートコントラスト

\* D-SUB入力の場合のみ有効です。 コントラストを自動調節します。 自動調節の詳しい手順については「自動調節をする」 **→ [P25](#page-24-0) をごらんください。** 

#### ■ コントラスト

調節バー(0~100)が表示されます。本体の「◁」「▷」 ボタンまたはリモコンの「◀」「▶」ボタンを押して、画 面をお好みのコントラストに調節してください。

#### ■ ブラックレベル

黒レベルを手動調節します。画面の暗い部分に注目して調 節をおこなってください。

#### ■ リセット

現在選択しているDV MODE ページの選択項目のすべて を工場出荷設定に戻します。

[じ](#page-1-0) く も

[の](#page-4-0)

[の](#page-7-0) 上 用 使 い 願 お

[の](#page-9-0) 部 は各 き ら た

![](_page_31_Picture_39.jpeg)

困

[き](#page-44-0) と

> [録](#page-51-0) 付

[語](#page-54-0) 用 説 解

[く](#page-57-0) さ ん い

#### <span id="page-32-0"></span>サイズ位置

![](_page_32_Picture_2.jpeg)

#### ■ 自動調節

\* D-SUB入力の場合のみ有効です。

左右、上下方向の表示位置、水平サイズや位相を自動調節 します。

自動調節の詳しい手順については「自動調節をする」 **→ [P25](#page-24-0) をごらんください。** 

#### ■ 水平位置

調節バー(0~100)が表示されます。本体の「◁」「▷」 ボタンまたはリモコンの「◀」「▶」ボタンを押して、左 右方向の表示位置を調節してください。

#### お知らせ

入力が「DVI-D」のときは、使用できません。 入力が「HDMI1」「HDMI2」「D端子」のときは、オー バースキャン動作時(100%フル以外)に使用できま す。

#### ■ 垂直位置

調節バー (0~100) が表示されます。本体の「◁」「▷」 ボタンまたはリモコンの「◀」「▶」ボタンを押して、上 下方向の表示位置を調節してください。 入力が「DVI-D」のときは、使用できません。 入力が「HDMI1」「HDMI2」「D端子」のときは、オー バースキャン動作時(100%フル以外)に使用できま す。

#### ■ 水平サイズ

\* D-SUB入力の場合のみ有効です。 画面に縦縞が現れるときや左右の画面サイズが合っていな いときに調節します。 調節バー(0~100)が表示されます。本体の「◁」「▷」 ボタンまたはリモコンの「◀」「▶」ボタンを押して、水 平サイズを調節してください。

#### ■ 位相

\* D-SUB入力の場合のみ有効です。

画面に横方向のノイズが表示されたり、文字のにじみ、輪 郭のぼやけが起こった場合に調節します。

調節バー(0~100)が表示されます。本体の「◁」「▷」 ボタンまたはリモコンの「◀」「▶」ボタンを押して、位 相を調節してください。

#### ■ 画面サイズ

自動的に表示画面を拡大する機能です。入力信号の解像度 が表示画素数より低い場合に機能します。 オーバースキャン動作時は、選択された画面サイズに対し

てオーバースキャン表示をします。

- フル : 入力映像信号を画面全体に拡大します。 アスペクト比(縦横比率)が16:9以外の 信号が入力された場合、アスペクト比が変 わります。
- アスペクト: 入力映像信号のアスペクト比を保持したま ま、できるだけ画面いっぱいに映像信号を 拡大します。 このため、入力される映像信号によって は、表示画面の縦または横方向に黒帯がで きます。
- 2xズーム : 入力映像信号の解像度を縦横2倍に拡大表 示します。 縦横2倍拡大できない映像信号が入力された

場合は、「リアル」と同じ動作となります。

リアル : 入力映像信号の解像度のままで表示しま す。(画面は拡大されません。)

![](_page_32_Figure_33.jpeg)

#### <span id="page-33-0"></span>■ アスペクト比

HDMI1/HDMI2/D端子入力で、D1/D2の映像信号 が入力されたときのみ有効です。

「アスペクト」「2xズーム」「リアル」でアスペクト比 が保持されていないときに調節します。「自動」を手動設 定で「4:3」「16:9」に切替えてください。

- 自動 : NTSC4:3とNTSCスクイーズの映像信号を 自動で真円になるように調節します。
- 16:9 :画面を垂直方向に0.84倍、縮小します。 NTSCスクイーズの映像信号が真円になります。 その他の映像信号では円が縦につぶれます。

![](_page_33_Picture_6.jpeg)

NTSCスクイーズの 映像信号

![](_page_33_Picture_8.jpeg)

4:3 : 画面を垂直方向に1.125倍、拡大します。 NTSC4:3の映像信号が真円になります。 その他の映像信号では円が横につぶれます。

![](_page_33_Figure_10.jpeg)

![](_page_33_Picture_11.jpeg)

NTSC4:3の映像信号 NTSC4:3の映像信号を

4:3で調節した画面

 $\cap$ 

#### ■ オーバースキャン

オーバースキャン率を設定します。

AV信号を表示する場合、映像によっては画面の周囲にノ イズが見えることがあります。「オーバースキャン」の設 定を変更することで、画面の外周部をカットし、ノイズを 隠すことができます。

#### 100%/フル:

入力された映像をそのまま表示します。

 画面サイズ → [P33](#page-32-0) で選択されたサイズに対してフ ル表示します。

入力される映像によっては、画面の外周部にノイズが 見えることがあります。

![](_page_33_Picture_21.jpeg)

NTSC4:3の映像信号を オートで調節した画面

98%:

 入力された映像の周囲をカットし、元映像の98%を表 示します。

 「100%/フル」の設定で画面の外周部にノイズが見 える場合は、「98%」を選択してください。

**画面サイズ → [P33](#page-32-0) で選択されたサイズに対して周** 囲をカットし、98%表示します。

![](_page_33_Picture_27.jpeg)

98%で調節された画面のイメージ

95%:

98%と同じように95%で表示します。

93%:

98%と同じように93%で表示します。

#### お知らせ

- D-SUB/DVI-D/HDMI のPCタイミングではオーバー スキャンは使用できません。
- 「オーバースキャン」を「100%/フル」以外に設定 すると、画面位置が調節できるようになります。
- 「スルーモード」を「オン」に設定すると、「オー バースキャン」は「100%/フル」になります。

#### ■ スルーモード

ディスプレイ内部の映像信号の遅延時間を短縮するモード です。映像と音声のズレが気になる場合にご使用くださ い。

#### お知らせ

- 「スルーモード」は、画像処理の機能を制限すること で、遅延時間短縮を実現しています。 このため、色調節など、いくつかの機能が使用できな くなります。 また、映像の種類によっては、階調のなめらかさが損 なわれるなど、画質が低下する場合があります。
- 「スルーモード」を使用しても、映像と音声が完全に 同期しない場合があります。
- ●静止画でのご使用の場合は、「スルーモード」をオフ で使用することをおすすめします。
- 「スルーモード」をオンにすると子画面はオフされま す。
- 「スルーモード」をオンにすると画面サイズは「アス ペクト」になります。
- 「スルーモード」をオンにすると「倍速クリアピク チャー」は「オフ」の動作となります。
- 「スルーモード」をオンにすると「シネマモード」は 「オフ」の動作となります。
- HDMI、D端子入力のときは、「スルーモード」をオン にすると、オーバースキャンはFULL(100%)にな ります。
- 480iや1080iの信号が入力されているときに「ス ルーモード」をオンにすると、コンテンツによっては ちらつきが発生する場合があります。
- 入力される映像信号の垂直周波数(リフレッシュレー ト)が60Hz以外の場合、「スルーモード」をオンに すると画面が乱れる場合があります。 → P47

#### ■ 解像度切換

\* D-SUB 入力の場合のみ有効です

「1024×768」、「1280×768」、「1280× 1024」、「1360×768」、「1400×1050」、

「1680×1050」の入力信号の解像度を、手動にて直 接指定することができます。

上記の入力信号に対しては、解像度を正しく自動判別でき ない場合があります。

その場合、本機能にて直接解像度を指定することにより、 指定の解像度で表示することができます。

#### お知らせ

● OSD上に表示されている解像度以外の信号(例: 640 ×480)が入力された場合、本機能は機能しません。

#### ■ リセット

サイズ位置のページの選択項目のすべてを工場出荷設定に 戻します。

**|** 

**一使用上の** 

しゅうしょう

**|はたらき** 

使用の 準備

使 用 準の 備

そうしゃ アイ・ファイン しょうしょう しょうこう しょうしょう しょうしょう しょうしょう しょうしょう しょうしょう しょうしょう しょうしょう しょうしょう

機能

困 こ<br>こたき

> 付 憄

とき

- 蚃 | 解説 | [いん](#page-57-0)

解用

いさん

<span id="page-34-0"></span>カラー

![](_page_34_Picture_2.jpeg)

#### ■色温度

お好みに応じて画面の色温度を5つのモードから選択でき ます。

#### モードの種類

![](_page_34_Picture_257.jpeg)

- 2/9300K : 色温度9300Kで表示します。
- 3/6500K : 色温度6500Kで表示します。
- 4/5000K : 色温度5000Kで表示します。

■ RED (赤色)、GREEN (緑色)、BLUE (青色)

それぞれの色を個別に調節することにより、色温度をお好 みに調節できます。

調節すると色温度の表示がUSERに変わります。ここで の調節はリセットで戻すことができます。

#### ■ リセット

現在選択しているカラーモードのページの選択項目のすべ てを工場出荷設定に戻します。

音声

![](_page_34_Picture_16.jpeg)

#### ■高音

本体の「◁」「▷」ボタンまたはリモコンの「◀」「▶」ボ タンを押して、高音域の音量を調節します。

#### ■ 低音

本体の「◁」「▷」ボタンまたはリモコンの「◀」「▶」ボ タンを押して、低音域の音量を調節します。

#### ■ バランス

本体の「◁」「▷」ボタンまたはリモコンの「◀」「▶」ボ タンを押して、左右の音のバランスを調節します。<< 方向 に動かすと左の音声が大きくなり、▷方向に動かすと右の 音声が大きくなります。

#### ■ サラウンド

サラウンド機能をオン/オフします。 臨場感のある立体的な音響にする機能です。

#### ■ クリアボイス

クリアボイス機能をオン/オフします。 ニュース番組などで、高音を強調して人の声をより聞きや すくする機能です。

#### ■おすすめ音量

おすすめ音量機能をオン/オフします。 映画やCMなどの放送内容で異なる音量感を一定にして聞 きやすくする機能です。

もくじ

![](_page_34_Figure_30.jpeg)

![](_page_34_Figure_31.jpeg)

![](_page_34_Figure_32.jpeg)

![](_page_34_Picture_33.jpeg)

![](_page_34_Picture_34.jpeg)

#### <span id="page-35-0"></span>■ 音声選択

表示中の映像に関係なく、他の入力の音声を選択できます。

親画面連動:

親画面の映像入力が切替わると、連動して音声入力も切替わります。

子画面連動:

 子画面の映像入力が切替わると、連動して音声入力も切替わります。子画面が表示されていない場合は、親画面の音声入 力に切替わります。

#### PC、HDMI1、HDMI2、D端子:

お好みの音声入力を選ぶことができます。また、映像入力を切替えても音声入力は切替わりません。

#### お知らせ

● 親画面または子画面入力がHDMI1のときは、「HDMI2」を選択しても、HDMI2の音声は出力されません。

● 親画面または子画面入力がHDMI2のときは、「HDMI1」を選択しても、HDMI1の音声は出力されません。

● HDMIの音声を選択したとき、すぐに音声が出力されない場合があります。

組み合わせ (○:音声がでる組み合わせ ×:音声がでない組み合わせ)

![](_page_35_Picture_234.jpeg)

#### ■音量

本体の「◁」「▷」ボタンまたはリモコンの「◀」「▶」ボタンを押して、音量を調節します。 お知らせ

● 本機は二重音声(二カ国語音声)には対応しておりません。

■ 消音

本体の「◁」「▷」ボタンまたはリモコンの「◀」「▶」ボタンを押して、消音機能をオン/オフします。 リモコンで消音オンにするとアイコンが約3秒表示され、消えます。

解除するには、消音オフにするか、リモコンの「消音」ボタン、または「音量」ボタンを押して下さい。

もくじ

使用の 準備

|<br>使用の<br>準 備

<span id="page-36-0"></span>2画面

![](_page_36_Picture_354.jpeg)

#### ■ 子画面選択

子画面に表示させたい映像入力を選択します。 オフを選択すると子画面は消えます。

#### 2画面表示可能な、親画面と子画面の組み合わせ

![](_page_36_Picture_355.jpeg)

お知らせ

- 子画面の音声を出力させたい場合は、OSD機能の「音声」の「音声選択」 → [P36](#page-35-0) を「子画面連動」に設定してくださ い。
- 映像信号の垂直周波数が60 Hz以外の場合、2 画面表示できない場合があります。
- 「サイズ位置」の「画面サイズ」「アスペクト比」「オーバースキャン」の設定によっては、2画面表示できない場合が あります。
- スルーモードがオンのときは、2画面表示はできません。

#### ■ 子画面サイズ

子画面の大きさを設定します。映像信号の種類によって、適切な縦横比で、子画面表示します。

![](_page_36_Picture_356.jpeg)

#### ■ 子画面位置

右上、右下、左下、左上から選べます。

![](_page_36_Figure_17.jpeg)

[じ](#page-1-0) く も

[の](#page-2-0) 用 使 ご に 前 [の](#page-4-0) 全 安

![](_page_36_Picture_20.jpeg)

![](_page_36_Picture_21.jpeg)

き

![](_page_36_Picture_22.jpeg)

#### <span id="page-37-0"></span>■ 超解像モード

![](_page_37_Picture_267.jpeg)

 $\overline{\textbf{A}}$ 

**もくじ** しゅうしゅ こうしゃ しゅうしゅ こうしゅう こうしゅう こうしゅう こうしゅう こうしゃ しゅうしゅ こうしゃ こうしゃ こうしゃ こうしゃ こうしゃ こうしゃ こうしゃ **|前に | ために…で使用の | 安全の** こうしょう こうきょう 一、「……」 こうしょう 安全の使用上の **一 お願い**<br>お願い

**|** - はたらき はたらき

そうしゃ アイ・ファイン しょうしょう こうしゃ こうしゃ こうしゃ こうしゃ こうしゃ アイ・プレート かいしゃ かんしゃ かんしゃ かんしゃ かんしゃ かんしゃ アイ・プレート かんしゃ こうしゃ こうしゃ こうしゃ - 使用の<br>準備 使用の 準備 機能

画<br>とき<br>とき とき 付録 - 蚃 | 解説 | [いん](#page-57-0) 解用<br>説語 いさんく

<span id="page-38-0"></span>![](_page_38_Picture_150.jpeg)

お知らせ

**● 親画面と子画面の「親子切替」は、本体のOSD画面ではできません。リモコンの「親子切替」ボタンでのみ操作できま** す。

![](_page_38_Figure_4.jpeg)

もくじ

![](_page_38_Picture_5.jpeg)

![](_page_38_Picture_6.jpeg)

![](_page_38_Picture_7.jpeg)

![](_page_38_Picture_151.jpeg)

<span id="page-39-0"></span>ツール

![](_page_39_Picture_396.jpeg)

#### ■ ECO PROF.

ECO Professional機能とは省エネに配慮した下記の機能 の総称です。

本体の「▷」ボタンまたはリモコンの「SELECT」ボタ ンを押すと右上図のページに切替わり、下記の項目が調節 できます。

ECO PROF. 詳細ページから戻るには、本体の「INPUT/ EXIT」ボタンまたはリモコンの「MENU/EXIT」ボタ ンを押します。

#### ◆ ECO設定

 「オフ」「小」「中」「大」モードの中から、お好みの省 エネモードを設定します。

- オフ:省エネモード設定を解除します。
- 小 :画面の明暗に応じて、自動的に消費電力を最大 約7 W(\*)削減します。
- 中 :画面の明暗に応じて、自動的に消費電力を最大 約18W (\*)削減します。
- 大 :画面の明暗に応じて、自動的に消費電力を最大 約26 W (\*) 削減します。

#### お知らせ

- 「オン」時には、画面の明るさが低減します。
- (\*)マーク説明:
	- 画面全体の平均輝度が75%以上の状態において ECO設定「オフ」にした状態との比較値です。 (当社測定結果による)

#### ◆ ECOメーター表示

 現在の省エネ電力値をリアルタイムに表示します。 オフ:ECOメーターは表示しません。

オン:画面右下にECOメーターを表示します。

#### お知らせ

● 省エネ電力値: ECO設定の動作時や画面の明るさ (ブライトネス)を暗くした時に得られる電力削減 値です。

ツール画面 ECO PROF. 詳細ページ

### 1<mark>8オフ</mark>)<br>- 8オフ<br>- 8オフ<br>- 30チ -<br>COメーター表示<br>COメーターシースルー<br>源自動オフ オフタイマー<br>省エネ雷力量リセット ື້ 省工ネ電力量 : 0000.00kWh<br>省工ネ率 : 0000.00%<br>CO<sub>2</sub>削減量 : 0000.00kg ■前の画面へ…… INPUT/EXIT または MENU/EXITキー で戻ります。

#### ◆ ECOメーターシースルー

 ECOメーターの表示透過率を調節します。 調節バー (0~100) が表示されます。本体の「◁し 「▷」ボタンまたはリモコンの「◀」「▶」ボタンを押 して、ECOメーターの表示透過率をお好みの状態に調 節してください。

#### ◆ 電源自動オフ

 信号入力が無い場合の自動電源オフモードの設定をし ます。

- オフ:自動電源オフしません。
- オン:信号入力が無くなってから約30分後に電源オフ します。

お知らせ

● 本機能動作後は、電源オフされているため、再度ご 使用される場合は、電源ボタンを押して本機の電源 をオンにしてください。

#### ◆ オフタイマー

 「15分」「30分」「60分」「90分」「120分」の 中から選択した時間を経過後に、自動的に電源をオフ することができます。

#### ◆ 省エネ電力量リセット

 「オン」を選択すると、ECO PROF.詳細ページに表 示している省エネ電力量と省エネ率表示値およびCO2 削減量がゼロにリセットされます。

#### お知らせ

- 省エネ電力量と省エネ率表示値は5年以上経過する と表示色が赤色になり積算が停止する場合がありま す。積算の上限に達していますのでリセットしてく ださい。
- 工場出荷時に省エネ電力量と省エネ率表示値および CO2削減量がゼロでない場合があります。その場合 は、リセットすることをお奨めします。

もくじ

iたらの<br>きらい はたらき 使用

は各

使用の 準備

準の 備

**|** 

そうしゃ アイ・ファイン しょうしょう こうしゃ こうしゃ こうしゃ こうしゃ こうしゃ アイ・プレート かいしゃ かんしゃ かんしゃ かんしゃ かんしゃ かんしゃ アイ・プレート かんしゃ こうしゃ こうしゃ こうしゃ 機能

困 とた<br>き

付録

とき

- 蚃 | 解説 | [いん](#page-57-0)

解用

いさん

<span id="page-40-0"></span>◆ 省エネ電力量 (表示のみ)

 省エネ効果の確認用として、累積省エネ電力量と省エ ネ率およびCO2削減量をOSD画面上に表示します。

- 省エネ電力量:ご使用を始めて (またはリヤットした時 点)から現在までに得られた省エネ電 力を積算した値とコンピューターで設 定したパワーマネージメント機能にて 得られた電力削減を積算した値の合算 を「\*\*\*.\*\*kWh」で 表示します。な お、本機の電源スイッチオフの時間は 含まれません。
- 省エネ率 :省エネ電力量の削減効果を「\*%」で 表示します。表示される値が大きいほ ど、省エネ電力量の削減効果が大きい ことを意味します。
- CO2削減量 :省エネ電力量をCO2削減量に換算した 値を「\*\*kg」で表示します。
- C O2削減量は、1kWh=0.4kg(「各国における 発電部門のCO2排出原単位の推計報告書-Ver.3 (2006.6Revised)-」(JEMA)より)を用いて算出。

#### ■ 言語 (LANGUAGE)

OSD画面の表示言語を切替えます。 日本語と英語(English)が選択できます。

#### ■ 明るさセンサー

室内の明るさを感知する明るさセンサーの感度を切替えま す。

感知した明るさに応じて、室内が明るいときはより明る く、室内が暗いときはより暗くなるように画面の明るさを 自動的に調節します。

弱→中→強の順で画面の明るさが暗くなります。

- オフ: 明るさセンサーは、はたらきません。
- 弱 : 明るさセンサーの感度を弱くします。
- 中 : 明るさセンサーの感度を中程度にします。
- 強 : 明るさセンサーの感度を強くします。

#### ■ LEDブライトネス

調節バー (0~100) が表示されます。本体の「◁」「▷」 ボタンまたはリモコンの「◀」「▶」ボタンを押して、電 源ランプをお好みの明るさに調節してください。

#### ■ PC入力自動切換

信号が入力されているコネクターを自動的に選択する機能 です。選択されているコネクターはOSD画面「情報」の 「入力信号」で確認できます。

オン: 現在表示しているコネクターからの入力信号がな くなったとき、他のコネクターから信号を入力し ている場合は表示を自動的に切替えます。

オフ: 入力信号の表示の自動切替をおこないません。

#### お知らせ

- PC接続 (DVI-DおよびD-SUB接続) にのみ対応して います。
- 変換ケーブルや変換コネクターなどを使用して、 HDMI1、HDMI2端子にPC信号を入力することが 可能ですが、これらの入力に対して入力自動切換機 能は機能しません。この場合は、本体の「INPUT/ EXIT」ボタンまたはリモコンの「映像入力」ボタンを 押して、入力を切替えてください。

#### ■ DDC/CI

DDC/CI → [P55](#page-54-0) 通信による各種操作を制限する機能で す。

DDC/CI 通信をオン/オフします。

#### ■ 操作ロック

誤って調節してしまうことを防ぐためのOSD画面操作禁 止機能です。操作ロック中でもブライトネスと音量は調節 可能です。ロックの設定/解除の操作は、リモコンではで きません。以下の手順にしたがって、本体のボタンで操作 してください。

#### ロックの設定

OSD画面を表示し、「ツール」の「操作ロック」が選 択されている状態で本体の「▷」ボタンを押しながら 「INPUT/EXIT」ボタンを押すとロックが完了します。

#### ロックの解除

「操作ロック」のOSDを表示させ再び本体の「▷」ボタ ンを押しながら「INPUT/EXIT」ボタンを押すと操作 ロックは解除されます

#### お知らせ

● ロック中は、リモコンでの操作はできません。

● ロック中は、本体ボタンでの入力切替、電源オン/オ フ、「◁」「▷」ボタン(ホットキー)によるブライト ネスと音量の調節ができる状態になります。

#### ■ サイドカラー

画面サイズでアスペクト表示した場合の両端の画像のない 部分の色を調節します。

R、G、Bの中から色を選択し、それぞれの色を調節しま す。

#### ■ OSD水平位置

OSD画面をお好みの位置に調節してください。

#### ■ OSD垂直位置

OSD画面をお好みの位置に調節してください。

#### ■ OSD表示時間

メニュー

OSD画面を表示させた後、OSD画面が自動的に消える時 間を設定する機能です。

#### 10秒から120秒まで、5秒ごとの設定が可能です。

#### インフォメーション

案内画面(音量、ミニOSD、オフタイマー、消音)の表 示時間を設定します。設定された時間になると案内画面が 自動的に消えます。

1秒から10秒まで、1秒ごとの設定が可能です。また、 「オフ」に設定すると、本体の「INPUT/EXIT」ボタン またはリモコンの「MENU/EXIT」ボタンが押されるま で案内画面を表示し続けます。

#### ■ オールリセット

「映像モード」、「サイズ位置」、「カラー」、「音 声」、「2画面」、「ツール」の各設定を工場出荷状態に 戻します。

#### お知らせ

● ECO PROF.の省エネ電力量と省エネ率およびCO2削 減量はリセットされません。リセットしたい場合は、 ECO PROF.の「省エネ電力量リセット」を実行して ください。

● 言語切替はリセットされません。

このような かんじょう しょうかん しょうかん しょうかん しょうかん しょうかん しょうかん しょうかん しょうかん しょうかん しょうかん しょうかん しょうかん しょうかん しょうかん しょうかん しょうかん しょうかん しょうかん

た安<br>め全 にあ

ご )<br>前用 にの

安全の使用上の

は各 ばたら<br>きの<br>き

使 お願上の

前にために…

お願い

準備

そのように、そのように、そのように、そのように、そのように、そのように、そのように、そのように、そのように、そのように、そのように、そのように、そのように、そのように、そのように、そのように、そのように、そのように、そのように、そのように、そのように、そのように、そのように、そのように、そのように、そのように、そのように、そのように、そのように、そのように、そのように、そのように、そのように、そのように、そのように、そのように、そのように

機能

困 ー<br>これ<br>きた

使 用 準の 備

<span id="page-41-0"></span>情報

![](_page_41_Picture_2.jpeg)

#### ■ モニター情報

MODEL NAME(形名)を確認できます。

#### ■ 入力信号

現在表示している入力チャンネルと信号情報が確認できま す。

#### お知らせ

● 製造番号は本機の背面に貼り付けてある定格ラベルで 確認をお願いします。

もくじ

#### <span id="page-42-0"></span>工場プリセットタイミング

本機は下表に示す種類のタイミングの自動判別をおこない画面情報を設定しますので、コンピューターに接続すると、自動的に 適切な画面を表示します。ただし、コンピューターによっては画面にちらつきやにじみが生じることがあります。 また、入力信号によってはうまく表示できないこともあります。アナログ接続の場合は、自動調節 → [P25](#page-24-0) をおこなってくだ さい。

![](_page_42_Picture_378.jpeg)

#### お知らせ

- 入力信号の識別は、水平周波数・垂直周波数・同期信号極性・同期信号タイプによりおこなっています。
- 上表に示す工場プリセットタイミング以外もタイミングを記憶できる機能があります (ユーザーメモリー機能) 。 記憶させたい信号を入力し、自動調節 → [P25](#page-24-0) するとタイミングおよび画面情報が自動的に記憶されます。
- 「オールリセット」を実行すると全てのユーザーメモリーに記憶された値が消去されます。
- 本機の周波数は水平周波数: 31.5~82.3kHz、垂直周波数56~76Hz対応となっていますが、この範囲内であっても入力 信号によっては正しく表示できない場合があります。
- この場合は、コンピューターの周波数、または解像度を変更してください。
- 本機はコンピューターからのデジタル入力において、推奨タイミングの解像度を超える信号を選択できる場合がありますが、 その信号を入力した場合は、正しく表示できないことがあります。
- 複合同期信号、シンクオングリーン信号には対応していません。
- 本機は解像度1920×1080以外の信号を入力した場合は、文字がにじんだり図形が歪んだりすることがあります。
- デジタル接続の場合は、工場プリセットタイミング信号のみを表示できます。

![](_page_42_Picture_17.jpeg)

#### <span id="page-43-0"></span>その他の機能について

ここでは、本機のOSD機能以外の機能について説明しています。

#### 拡大・スムージングファイン機能

1920×1080より低い解像度の画面を自動的に拡大して表示する機能です。ギザギザ感の少ないなめらかな画像とカケの少な い文字を表示します。

#### お知らせ

● 入力信号によっては、画面全体に拡大されない場合があります。

#### 簡易表示機能

本機が対応する解像度よりも高い解像度の信号が入力された場合に、自動的に画面を縮小表示する機能です。

#### お知らせ

● 本機は、AV 機器のタイミング(480i、480p、1080i、720p、1080p)の入力信号を表示することができます。

#### Plug&Play機能

VESAのDDC (Display Data Channel) 2B規格に対応したコンピューターと接続した場合には、本機の表示画素数、周波 数、色特性などの情報をコンピューターが読み出し、本機に適切な画面が自動的に設定されます。 詳しくはコンピューターの取扱説明書をご覧ください。

#### ノータッチオートアジャスト機能(NTAA:No Touch Auto Adjust) (800×600以上の解像度のみ)

ユーザーメモリーに記憶されていない種類の信号が入力されると自動調節が実行され ます。

入力された信号を本機のマイコンが検出し、左右方向の表示位置、上下方向の表示位 置、水平サイズおよび位相の自動調節を開始します。自動調節中は「自動調節実行 中」の文字が表示されます。

#### お知らせ

● アナログ入力信号 (D-SUB 入力)のみ有効です。

![](_page_43_Figure_18.jpeg)

コンピューターを使用しないときに本機の消費電力を減少させる機能です。

#### お知らせ

- この機能は VESA DPM 対応パワーマネージメント機能を搭載しているコンピューターと接続して使用する場合にのみ機能 します。
- パワーマネージメント機能が作動している場合の消費電力と電源ランプの点灯状態は以下のとおりです。

![](_page_43_Picture_291.jpeg)

水平または垂直同期信号がOFF状態になっているにもかかわらず、ビデオ信号(R, G, B)が出力されているようなコンピュー ターについては、パワーマネージメント機能が正常に作動しない場合があります。

#### お知らせ

● キーボードの適当なキーを押すかマウスを動かすと、画面が復帰します。

 画面が復帰しない場合は、信号ケーブルが外れているかコンピューターの電源が「切」になっていることが考えられますの で、ご確認ください。

### 自動調節

![](_page_43_Figure_29.jpeg)

![](_page_43_Figure_30.jpeg)

いさん

こうしょう こうきょう

ことに こうしょう こうしょう こうしゃ こうしゃ こうしゃ アイトリック しゅうしゃ かんこう しゅうしゃ かんこうしゃ かんこうしゃ かんこうしゃ しゅうしゃ アイトリック しゅうしゃ しゅうしゃ しゅうしゃ しゅうしゃ

**一使用上の** 

は各 じたらの<br>きょう

**ために…** 

使用の 準備

|<br>使用の<br>準 備

そうしゃ アイ・ファイン しょうしょう しょうこう しょうしょう しょうしょう しょうしょう しょうしょう しょうしょう しょうしょう しょうしょう しょうしょう

機能

困

一、「……」 こうしょう

**|** 

はたらき

<span id="page-44-0"></span>![](_page_44_Picture_0.jpeg)

#### 故障かな?と思ったら

症 状 | 状 態 | 原因と対処 | 参照 画面に何も映らない | 電源ランプが点灯しない 場合 電源スイッチが入っていない可能性がありますので、 確認してください。 [P10](#page-9-0), [12](#page-11-0) 電源コードが正しく接続されていない可能性がありま すので、確認してください。 [P11](#page-10-0), [22](#page-21-0) 電源コンセントに正常に電気が供給されているか、別 の機器で確認してください。 - 電源コードをコンピューターの本体のコンセントに接 続している場合は、コンピューターの電源を入れてい ない可能性があります。コンピューターの電源が入っ ているか確認してください。 - 電源自動オフを設定していませんか? その場合は、再度電源ボタンを押してください。 [P40](#page-39-0) 電源ランプが点灯してい る場合 OSD画面を表示し、以下の項目を確認してください。 | [P29](#page-28-0) ● OSD画面が表示されない場合は故障の可能性があ ります。販売店または「修理相談窓口」にご相談く ださい。 [P51](#page-50-0) ● 正常な状態でOSD画面が表示された場合は「映像 モード」の「ブライトネス」と「コントラスト」を 調節してください。 [P31,](#page-30-0) [32](#page-31-0) ● OSD画面が正常に表示され、「ブライトネス」と 「コントラスト」を調節してもコンピューターの画 面が表示されない場合は、コンピューターとの接 続、コンピューターの周波数、解像度、出力信号の 種類を確認してください。 [P17](#page-16-0), [43](#page-42-0) HDCP対応の機器を接続し画面が映らない場合は、接 続機器の電源を入れ直してください。 - 電源ランプが点滅してい る場合 パワーマネージメント機能が作動している可能性があ ります。キーボードの適当なキーを押すか、マウスを 動かしてください。  $P_{44}$ 信号ケーブルが本機またはコンピューターのコネク ターに正しく接続されていない可能性がありますの で、確認してください。 P[17,](#page-16-0) [18](#page-17-0) 変換アダプターが正しく接続されていない可能性があ りますので、確認してください。 P[17,](#page-16-0) [18](#page-17-0) コンピューターの電源が入っていない可能性がありま すので、確認してください。 - 入力選択があっていない可能性があります。 本体の「INPUT/EXIT」ボタンまたはリモコンの「映 像入力」ボタンを押して入力切替をおこなってくださ い。 P[10,](#page-9-0) [12](#page-11-0) 突然、画面が表示しなく なった 正常に表示されていた画 面が、暗くなったり、ち らつくようになったり、 表示しなくなった場合 信号ケーブルの接続が外れていませんか? 本体に接続されている全てのケーブルを抜いて挿し直 してください。 P[17](#page-16-0) 新しい液晶パネルとの交換が必要です。販売店または 「修理相談窓口」にご相談ください。 ※ 液晶ディスプレイに使用している蛍光管(バックラ イト)には寿命があります。 [P51](#page-50-0)

#### 表示されないときは… | このようなときは、チェックしてください。

もくじ

このことは、このことは、このことは、このことは、このことは、このことは、このことは、このことは、このことは、このことは、このことは、このことは、このことは、このことは、このことは、このことは、このこと ご )<br>前用 このような かんじょう かんじょう しょうかん しょうかん しょうかん しょうかん しょうかん しょうかん しょうかん しょうかん しょうかん しょうかん しょうかん しょうかん しょうかん しょうかん しょうかん しょうかん しょうかん にの **た安全**<br>にのにの

前にために…

お願い

安全の使用上の ÷ | お願いの

|<br>はたらき

使 ー<br>準の

準備

備

機能

そのように、そのように、そのように、そのように、そのように、そのように、そのように、そのように、そのように、そのように、そのように、そのように、そのように、そのように、そのように、そのように、そのように、そのように、その 困った<br>さた F

> 付録 [付録](#page-51-0)

解用<br>説語

いさん

### <span id="page-45-0"></span>困ったとき(つづき)

#### 表示されないときは…

![](_page_45_Picture_374.jpeg)

準備

機能

困った<br>とき

- 蚃 | 解説 | [いん](#page-57-0)

解用<br>説語

いさんく

付録

<span id="page-46-0"></span>表示されないときは…

![](_page_46_Picture_276.jpeg)

![](_page_46_Picture_4.jpeg)

![](_page_46_Figure_5.jpeg)

![](_page_46_Picture_6.jpeg)

![](_page_46_Picture_277.jpeg)

[付録](#page-51-0)

#### <span id="page-47-0"></span>案内画面/注意画面が表示されたら…

![](_page_47_Picture_429.jpeg)

※ 1 コンピューターによっては、解像度やリフレッシュレートを変更しても正規の信号がすぐに出力されないため、注意画面が 表示されることがありますが、しばらく待って画面が正常に表示されれば、入力信号は適正です。

※ 2 コンピューターによっては電源を入れても正規の信号がすぐに出力されないため、注意画面が表示されることがありますが、 しばらく待って画面が正常に表示されれば入力信号の周波数は適正です。

#### その他

![](_page_47_Picture_430.jpeg)

**|** 

**一使用上の** 

しゅうしょう

|はたらき

使用の 準備

||使用の<br>準備

そうしゃ こうしょう こうしょう こうしゃ こうしゃ こうしゃ アイ・プレート かいしゃ かんこう かんしゅう かんしゅう かんしゅう かんしゅう かんしゅう かんしゅう かんしゅう かんしゅう かんしゅう かんしゅう かんしゅう かんしゅう

機能

 $\hbar$ 

付録

- 蚃 | 解説 | [いん](#page-57-0)

解用<br>説語

いさんく

<span id="page-48-0"></span>その他

![](_page_48_Picture_228.jpeg)

このような かんじょう しょうかん しょうかん しょうかん しょうかん しょうかん しょうかん しょうかん しょうかん しょうかん しょうかん しょうかん しょうかん しょうかん しょうかん しょうかん しょうかん しょうかん しょうかん

| ご使用の

もくじ

安全の使用上の

はたら<br>さんの<br>さん

た安<br><br><br><br><br><br><br><br><br><br><br><br><br><br><br><br>

こと こうしょう こうしょう こうしょう こうしょう こうしゃ アイ・プレーター こうしゃ アイ・プレーター こうしゃ アイ・プレーター こうしゃ アイ・プレーター こうしゃ アイ・プレーター こうしゃ こうしゃ こうしゃ

お願い

いさんく

#### <span id="page-49-0"></span>本機を廃棄するには(リサイクルに関する情報)

当社は環境保護に強く関わっていきます。環境に対する影響を最小限にするために、リサイクルシステムを会社の最重要課題の 一つとして考えております。また、環境に優しい製品の開発と常に最新の ISO や TCO の標準に従って行動するよう努力してい ます。当社の使用済みディスプレイのリサイクルシステムの詳細については当社ホームページをご覧ください。

#### www.MitsubishiElectric.co.jp/home/display/environment

なお、資源有効利用促進法に基づく当社の使用済みディスプレイのリサイクルのお問い合わせは下記へお願いします。

![](_page_49_Picture_193.jpeg)

#### ディスプレイの回収・リサイクル

資源有効利用促進法に基づき、家庭から出される使用済みディスプレイの回収·リサイクルをおこなう "PCリサイクル"が 2003年10月より開始されました。当社ではこれを受け、回収・リサイクル体制を構築し、2003年10月1日より受付してお ります。2003年10月以降購入されたディスプレイのうち、銘板に"PCリサイクル"が表示されている製品は、ご家庭からの 排出時、当社所定の手続きにより新たな料金負担なしで回収・リサイクルいたします。事業者から排出される場合は、産業廃棄 物の扱いとなります。

#### 個人で、ご購入いただいたお客様のPCリサイクルシール申込

"PCリサイクルマーク"の表示が無い三菱ディスプレイでも、下記のリサイクル窓口ホームページより、お申し込みいただければ "PCリサイクルシール"を無償でお送りいたします。

![](_page_49_Picture_194.jpeg)

こうしょう こうしょう

**| ご使用の** 

もくじ

ことに こうしょう こうしょう こうしゃ こうしゃ こうしゃ アイトリック しゅうしゃ かいしゃ こうしゃ アイトリック しゅうしゃ かいしゃ しゅうしゃ アイトリック しゅうしゃ しゅうしゃ こうしゃ しゅうしゃ しゅうしゃ

**一使用上の** 

た安<br>4<br>1<br>:<br>:

前にために…

**|** 

#### <span id="page-50-0"></span>保証とアフターサービス

- この製品には保証書を添付しています。 保証書は必ず「お買い上げ日・販売店名」などの記入をお確かめのうえ、販売店からお受け取りください。 内容をよくお読みの後、大切に保存してください。
- 保証期間経過後の修理については、お買い上げの販売店または「修理相談窓口」にご相談ください。
- 修理によって機能が維持できる場合は、お客様のご要望により有料修理いたします。
- この液晶ディスプレイは日本国内用として製造・販売しています。 日本国外で使用された場合、当社は一切責任を負いかねます。またこの製品に関する技術相談、アフターサービス等も日本国 外ではおこなっていません。

This color monitor is designed for use in Japan and can not be used in any other countries.

![](_page_50_Figure_7.jpeg)

● 無料出張サービス規定

 この製品をお買上げから1年間は「修理相談窓口」にてディスプレイに起因する障害で修理が必要と判断された場合、無料出 張サービスを適用します。その際、同梱の保証書の提示をお願いします。提示がない場合は、保証期間中でも有料となりま す。出張サービスは、日本国内のみ対応します。代替セット(現品とは異なる場合があります。)を無料でお貸しし、現品の 持ち帰り修理になります。一部の地域で宅配業者の引き取りサービスになる場合があります。

#### 個人情報の取り扱い

● お問合せ窓口におけるお客様の個人情報のお取り扱いについて

三菱電機株式会社は、お客様からご提供いただきました個人情報は、下記のとおり、お取り扱いします。

- 1. お問合せ(ご依頼)いただいた修理・保守・工事および製品のお取り扱いに関連してお客様よりご提供いただいた個人情 報は、本目的並びに製品品質・サービス品質の改善、製品情報のお知らせに利用します。
- 2. 上記利用目的のために、お問合せ(ご依頼)内容の記録を残すことがあります。
- 3. あらかじめお客様からご了承をいただいている場合および下記の場合を除き、当社以外の第三者に個人情報を提供・開示 することはありません。
	- ① 上記利用目的のために、弊社グループ会社・協力会社などに業務委託する場合。
	- ② 法令等の定める規定に基づく場合。
- 4. 個人情報に関するご相談は、お問合せをいただきました窓口にご連絡ください。

準備

ものには、そのように、そのように、そのように、そのように、そのように、そのように、そのように、そのように、そのように、そのように、そのように、そのように、そのように、そのように、そのように、そのように

籠

困 ー<br>こと<br>こ

使 角 準の 備

せたらき

[付録](#page-51-0)

解用

いさん

付録

### <span id="page-51-0"></span>付録

#### 再梱包するとき

#### 再梱包の際は次の手順でスタンドを取り外してください。

水平な机の上に本体表示部が下になるように置いてください。 図のようにブロックネック背面の最上部ロックボタンを指で押し ながらベース部(ブロックネックとベーススタンドを組み合わせ たもの)を外してください。

取り外したベーススタンドとブロックネックは分離して再梱包し てください。

#### お知らせ

● ブロックネックが容易に引き抜けない場合は、ブロックネック 背面の凹穴にマイナスドライバーを差し込んで分離させてくだ さい。

![](_page_51_Figure_7.jpeg)

![](_page_51_Picture_8.jpeg)

#### 

● 表示部を下向きに置く際に表示部の下に物を置かないでください。また、突起など無いことを確認し表示部を傷付けないよう に注意してください。

#### お願い

●作業は、平らで安定した場所に柔らかい布を敷き、液晶パネルを傷付けないようにしてください。

**|** 

しゅうしょう

**このことにはたらき** 

とたき

「き」 解説 一[いん](#page-57-0)

いさんく

解用<br>説語

付録

使用の 準備

#### <span id="page-52-0"></span>市販のアームを取り付けるとき

本機にはVESA 規格に準拠した(100 mmピッチ)市販のアームを取り付けることができます。

#### お願い

● アームは本機を支えるのに十分なものを選んでください。(本機のディスプレイ部の質量は約 5.6 kg です。)

お知らせ

● 本機は、スタンドを取り付けた状態で各種規格要求事項を満足しております。

■アームを取り付ける際は、下記要領で取り付けてください。

1 本機、コンピューターおよび周辺機器の電源を切って から、信号ケーブル、電源ケーブルを取り外してくだ さい。 その後、本体側のスタンドネックを取り付けている2本 のネジを取り外し、スタンドを引き抜いてください。

#### お願い

● 作業は、平らで安定した場所に柔らかい布を敷き、液晶パネルを 傷付けないように下向きに置いておこなってください。

![](_page_52_Picture_11.jpeg)

このような かんじょう しょうかん しょうかん しょうかん しょうかん しょうかん しょうかん しょうかん しょうかん しょうかん しょうかん しょうかん しょうかん しょうかん しょうかん しょうかん しょうかん しょうかん しょうかん

ご )<br>
使用<br>
にの

もくじ

安全の使用上の

た安全のに

このことは、このことは、このことは、このことは、このことは、このことは、このことは、このことは、このことは、このことは、このことは、このことは、このことは、このことは、このことは、このことは、このこと

| お願上の

は各 ばたら<br>きの<br>き

前にために…

お願い

準備

そのほとり こうしょう こうしゃ こうしゃ こうしゃ こうしゃ こうしゃ こうしゃ こうしゃ アクセス かんしゅう しゅうしゃ アクセス しゅうしゃ アクセス しゅうしゅう しゅうしゃ アクセストラック しゅうしゃ しゅうしゃ

機能

困 **つとたき** 

付録

解用

いさん

|<br>使用の<br>準の 借

【スタンドの取り外し】

#### 2 アームを取り付ける前にVESA穴の4本の化粧用の皿 ネジを取り外してください。

#### お願い

● スタンドを取り付ける場合は、逆の手順でおこないます。 その際は必ずスタンド取り付けに使用していたネジを使ってくだ さい。

 仕様の異なるネジを使用されると本機が故障する原因になる恐れ があります。

● ネジを締め付ける際は付け忘れに注意し、すべてのネジをしっか りと締め付けてください。 なお、スタンドの取り付けはお客様の責任においておこなうもの とし、万一事故が発生した場合、当社はその責任を負いかねます のでご了承ください。

■ 右記のようにアームを取り付けてくだ さい。

 取付可能アーム: 取付部厚み 2.0 mm  $\sim$  3.2 mm VESA規格準拠 100 mmピッチ

 ネジゆるみ防止のためすべてのネジをしっかり と締めてください。

 (但し、締め付けすぎるとネジがこわれること があります。98~137 N・cmが適切な締付ト ルクです。)

![](_page_52_Picture_22.jpeg)

【VESA穴ネジの取り外し】

![](_page_52_Figure_24.jpeg)

※ 上記アームの取付部形状は参考例です。

#### <span id="page-53-0"></span>市販のアームを取り付けるとき(つづき)

八注意

落下防止のために

- 液晶ディスプレイを倒したまま固定できないときは、2人以上で取り付け作業をおこなってください。 落下してけがの原因となります。
- 取り付け作業をおこなう前に、アームの取扱説明書を必ず読んでください。 また、地震などでの製品の落下によるけがなどの危害を軽減するために、設置場所などは必ずアームメーカーへ ご相談願います。
- 万一、地震などで落下の恐れがある場所での就寝はしないでください。 ● アームの取り付けはお客様の責任においておこなってください。 万一事故が発生した場合でも、当社はその責任を負いかねますのでご了承ください。

#### 火災や感電防止のために

- アームを取り付ける際は、必ず下記に示すネジを使ってください。 それ以外のネジを使用した場合は、本機が故障したり火災や感電の原因になる恐れがあります。 緩み止めスプリングワッシャ付きM4ネジ(長さ16~18 mm)
- アームを取り付けてご使用される場合でも、90°回転や180°回転した状態でご使用しないでください。 内部に熱がこもり、火災や感電の原因になります。

![](_page_53_Picture_10.jpeg)

![](_page_53_Picture_11.jpeg)

![](_page_53_Picture_12.jpeg)

[く](#page-57-0) さ ん い

[の](#page-2-0) 用 使 ご

[じ](#page-1-0) く も

[の](#page-4-0) 全 安

[の](#page-7-0) 上 用 使

[の](#page-9-0) 部 各

い 願 お

き ら た は

に 前

#### <span id="page-54-0"></span>用語解説

ここでは、本書で使用している専門的な用語の簡単な解説をまとめてあります。また、その用語が主に使用されているページを 掲載しておりますので、用語から操作に関する説明をお探しいただけます。

#### 10ビットガンマ機能 *[P3](#page-2-0)*

RGB各色256階調の映像信号に、10ビットの多階調化され たルックアップテーブルを活用。

より高精度なコントラスト・色あい補正を行うことができま す。きめ細かくなめらかな階調表現が得られるとともに、色 の分解能が向上し、色補正に欠かせないガンマ補正を高精度 に行うことができます。

![](_page_54_Figure_6.jpeg)

CRオプティマイザー (Contrast Ratio Optimizer) [P32](#page-31-0) 映像の明るさに応じて、バックライトの輝度をリアルタイム に制御します。画面全体が暗い場合でも、深みのある黒を映 し出します。

#### DDC 2B規格 (Display Data Channel) [P44](#page-43-0)

VESAが提唱する、ディスプレイとコンピューターとの双方 向通信によってコンピューターからディスプレイの各種調節 機能を制御する規格です。

#### DDC/CI規格 [P41](#page-40-0)

(Display Data Channel Command Interface)

ディスプレイとコンピューターの間で、設定情報などを双方 向でやり取りできる国際規格です。

#### DPM (Display Power Management) [P44](#page-43-0)

VESAが提唱する、ディスプレイの省エネルギー化に関する 規格です。DPM では、ディスプレイの消費電力状態をコン ピューターからの信号により制御します。

DV MODE (Dynamic Visual MODE) [P12](#page-11-0)[、30](#page-29-0) 表示する内容に合わせて適切な画面を選べる機能です。

DVI-A端子 (Digital Visual Interface-Analogue) [P18](#page-17-0) アナログ入力のみに対応しているDVI端子です。

DVI-D端子(Digital Visual Interface-Digital) [P17](#page-16-0)[、18](#page-17-0) デジタル入力のみに対応しているDVI端子です。

#### DVI-I端子 (Digital Visual Interface-Integrated)

 [P17、](#page-16-0)[18](#page-17-0) デジタル入力とアナログ入力の両方に対応しているDVI端子 です。接続するケーブルあるいは変換アダプターによって入 力の使い分けが可能となります。

Dコントラスト (DYNAMIC CONTRAST) [P31](#page-30-0) 映画に多い暗がりのシーンでは細部の描写がつぶれがちにな ります。それを防ぐために、黒階調をバランスよく自動調節 で強調し、階調再現性を向上させる技術です。

D端子 [P20](#page-19-0)

DVDレコーダー/プレーヤーなどと接続ができる業界で統一 された映像端子です。コンポーネント映像信号と映像フォー マットやアスペクト比などの識別信号を1本のケーブルで接 続できます。本機にはD5映像端子が搭載されており、D1か らD5までの映像フォーマットに対応しています。

![](_page_54_Picture_465.jpeg)

#### GTG (Gray to Gray) [P57](#page-56-0)

表示画面を変化させた時に、画面が切り替る早さ(追従性) を応答速度といい、数値が小さいほど、高速応答となりま す。白→黒→白または黒→白→黒の階調変化に要する時間の 合計で表す場合が一般的ですが、動画表示には中間階調での 変化に要する時間が短いことが要求されてきました。これを 応答速度(GTG)と表します。

#### HDCP (High-bandwidth Digital Content Protection System) [P57](#page-56-0)

デジタル映像信号を暗号化する著作権保護システムです。 HDCPに対応した映像機器を接続することにより、HDCP で保護された映像コンテンツを視聴することができます。

#### HDMI (High-Definition Multimedia Interface)

#### [P17](#page-16-0)、[18](#page-17-0)[、20](#page-19-0) DVDレコーダー/プレーヤーなどと接続できるAV用のデジ タルインターフェイスです。コンポーネント映像信号と音声 信号、制御信号を1本のケーブルで接続できます。

I/P変換 [P56](#page-55-0) 画面に表示するための走査方式を、インターレース方式から プログレッシブ方式に変換することです。

#### LEDブライトネス [P41](#page-40-0)

電源ランプの輝度を調節する機能です。

#### Plug&Play **Plug&Play**

Windows®で提唱されている規格です。ディスプレイをは じめとした各周辺機器をコンピューターに接続するだけで設 定をせずにそのまま使えるようにした規格のことです。

#### sRGB規格 [P31](#page-30-0)[、32](#page-31-0)

IEC(International Electrotechnical Commission)によ り規定された色再現国際規格です。sRGB対応のディスプレ イなら、ネットワーク上でどのディスプレイでも色調を揃え ることができる規格で、対応プリンター、スキャナー、デジ タルカメラなどとの色合わせもし易くなります。

#### VESA規格 (Video Electronics Standards Association) [P44](#page-43-0)

ビデオとマルチメディアに関連する標準の確立を目的として 提唱された規格です。

![](_page_54_Figure_42.jpeg)

にあ

もくじ

![](_page_54_Figure_43.jpeg)

![](_page_54_Figure_44.jpeg)

![](_page_54_Figure_45.jpeg)

![](_page_54_Figure_46.jpeg)

![](_page_54_Figure_47.jpeg)

![](_page_54_Figure_48.jpeg)

困

![](_page_54_Figure_49.jpeg)

#### <span id="page-55-0"></span>用語解説(つづき)

位相 [P33](#page-32-0)

アナログ映像信号のA/D変換用サンプリングクロックの位相 調節機能です。これを調節することにより、文字のにじみや 横方向のノイズをなくしたりすることができます。

#### インターレース [P55](#page-54-0)

1つの画面(フレーム)を1ラインおきに走査して表示する 方式です。テレビのような動きのある画面を表示するときは この方式を使用できますが、静止画を表示するには画面のち らつきが目立ち不向きです。そのため、コンピューターの ディスプレイでは、ほとんどのものがプログレッシブ方式を 採用し、静止画のちらつきを抑えています。

#### オーバースキャン [P34](#page-33-0)

ディスプレイの表示画面において、入力有効画像の外周部を 表示画面からはみ出した状態にすることです。(はみ出した 部分は、画面には表示されません。)

通常のテレビは、オーバースキャンの状態で調節されていま す。

#### 輝度 しょうしょう しゅうしゃ しんしゃ いちのみ アラフ

単位面積あたりの明るさのことで、数値が大きいほど表示画 面が明るくなります。

#### コントラスト比 **[P57](#page-56-0)**

白と黒の明るさの比率を示す指標のことで、輝度が同じであ れば、数値が大きくなるほど画面にメリハリが出ます。

コンポーネント映像信号(YPbPr信号) [P20](#page-19-0) 映像信号を輝度信号(Y)と、色系統信号(赤系 (Pr)/青系 (Pb))に分けて送り、受け側の表示機器で画面に映すときに 合成して映像にします。輝度信号と色系統信号が分けて送ら れるため、従来のアナログテレビ放送などで発生しやすい、 不要な色付きや色にじみなど画質の悪化を抑えることができ ます。

#### サイドカラー しんしゃ しんしゃ [P41](#page-40-0)

アスペクト表示した場合の両端の画像のない部分の色を調節 する機能です。

#### サラウンド [P35](#page-34-0)

聴覚の特性(いわゆる錯覚)を利用してステレオ環境だけで も多チャンネルの音に囲まれるような音響効果を再現する技 術です。

#### 残像 しょうしょう しゅうしょう しゅうしょく アイロック アイロック

残像とは、長時間同じ画面を表示していると、画面表示を変 えたときに前の画面表示が残る現象ですが故障ではありませ ん。残像は、画面表示を変えることで徐々に解消されます が、あまり長時間同じ画面を表示すると残像が消えなくなり ますので、同じ画面を長時間表示するような使い方は避けて ください。「スクリーンセーバー」などを使用して画面表示 を変えることをおすすめします。

視野角 **[P46](#page-45-0)[、57](#page-56-0)** 

斜めから見た場合など、規定のコントラスト比が得られる角 度のことで、数値が大きいほど広い範囲から画像を見ること ができます。

#### 水平周波数/垂直周波数 [P43](#page-42-0)[、57](#page-56-0)

水平周波数: 1秒間に表示される走査線の数のことで、水 平周波数31.5 kHzの場合、1秒間に走査線を 31,500回表示するということです。

垂直周波数: 1秒間に画面を何回書替えているかを表しま す。垂直周波数が、60 Hzの場合、1秒間に画 面を60回書替えているということです。

#### 超解像 **[P12](#page-11-0)、[31](#page-30-0)[、38](#page-37-0)**

「擬似解像度変換」「ダイナミックコントラスト補正」「局 所コントラスト」「階調数拡張処理」「ノイズリダクショ ン」「色域変換」の複合でより解像度感を高めた画像に変換 する技術です。

#### **チルト角度 マンファン マンファン [P23](#page-22-0)[、57](#page-56-0)**

ディスプレイ画面を上向きや下向きに動かせる角度のことで す。

#### ノータッチオートアジャスト/NTAA

#### (No Touch Auto Adjust) [P44](#page-43-0) コンピューターから新しい信号を受信するたびに自動的に画 面を適切な状態にする機能です。

ノイズリダクション [P31](#page-30-0)

映像の細かいざらつき(ノイズ)を低減します。

#### パワーマネージメント機能 **Internal Particular [P44](#page-43-0)**

コンピューターを使用しないときに本機の消費電力を低減す るために組み込まれた機能です。コンピューターが一定時間 使用されていない(一定時間以上キー入力がないなど)場合 に、電力消費を低下させます。再度コンピューターが操作さ れたときには、通常の状態に戻ります。

#### フィルムモード [P31](#page-30-0)

1秒24コマのフィルムから1秒60フィールドのテレビ映像 に変換された映画番組や映画ソフトを自動的に検出し、適切 なI/P変換をおこなうことにより、映画本来の映像を再現し ます。

#### 表示画素数/解像度 **Name Advisor [P43](#page-42-0)[、57](#page-56-0)**

インターレースとも呼ばれます。

一般的には「解像度」と呼ばれています。1画面あたりの横 方向と縦方向の画素の数を表します。表示画素数が大きいほ ど多くの情報量を表示することができます。

プログレッシブ [P55](#page-54-0) 1つの画面(フレーム)を1回の走査で表示する方式です。 上から順に走査し全画素を表示していく方式で、順次走査方 式とも呼ばれます。インターレース方式に比べ、画面のちら つき感の少ない、きれいな映像を見ることができます。ノン

# もくじ 機能[もくじ](#page-1-0) **| ご使用の** こうしょう こうきょう

前にために… た安<br>め全<br>にの 安全の使用上の

**一使用上の |** は各

そうしゃ こうしゃ こうしゃ こうしゃ こうしゃ こうしゃ アイ・プレーター こうしゃ アイ・プレート かいしゃ かいしゃ かいしゃ かいしゃ かいしゃ かいしゃ かいしゃ アイ・プレーター かいしゃ かいしゃ かいしゃ かいしゃ かいしゃ iたらの<br>きらい はたらき |<br>使用の<br>準の

使用の 準備

> 機 罷

困 ことたき

付録

備

**・** 

「き」 解説 一[いん](#page-57-0)

解用

いさん

### <span id="page-56-0"></span>付録(つづき)

#### 仕様

![](_page_56_Picture_315.jpeg)

#### お知らせ

● 本仕様は予告無く変更される場合があります。<br>● 本機は、解像度1920×1080以外の信号を2

- 本機は、解像度1920×1080以外の信号を入力した場合、信号によって文字がにじんだり図形が歪んだりすることがあります。<br>● 本機の有効ドットの割合は、99.9995%以上です。
- 本機の有効ドットの割合は、99.9995%以上です。<br>● 付属の電源コードは、国内100V商用電源対応品です
- 付属の電源コードは、国内100V商用電源対応品です。<br>● 本機は、スタンドを取り付けた状態で各種規格要求事I
- 本機は、スタンドを取り付けた状態で各種規格要求事項を満足しております。
- \*1 特定階調レベル間(例:0, 31, 63, 95, 127, 159, 191, 223, 255)の各応答速度の平均値です。
- \*2 安定した表示ができない場合や非表示領域に不要な線が見える場合があります。

このような かんじょう かんじょう しょうかん しょうかん しょうかん しょうかん しょうかん しょうかん しょうかん しょうかん しょうかん しょうかん しょうかん しょうかん しょうかん しょうかん しょうかん しょうかん しょうかん

| ご使用の

もくじ

安全の使用上の

た<br><br><br><br><br><br><br><br><br><br><br><br><br><br><br><br><br><br>

このことは、このことは、このことは、このことは、このことは、このことは、このことは、このことは、このことは、このことは、このことは、このことは、このことは、このことは、このことは、このことは、このこと

| お願上の

はたら<br>はたらき

こと こうしょう こうしょう こうしょう しょうしょう しょうしょう しゅうしょう しゅうしょう しゅうしゅう しゅうしゅう しゅうしゅう しゅうしゅう しゅうしゅうしゅ

お願い

準備

そのほとり こうしょう こうしょう こうしゃ アルファイン しゅうしゃ しゅうしゃ しゅうしゃ しゅうしゃ しゅうしゃ しゅうしゃ しゅうしゅう しゅうしゃ しゅうしゅう しゅうしゅう しゅうしゃ しゅうしゃ しゅうしゃ

機能

困った<br>とき

付録

解用<br>説語

いさんく

- 使用の<br>準備

### <span id="page-57-0"></span>さくいん

#### 英数字

![](_page_57_Picture_101.jpeg)

#### あ

![](_page_57_Picture_102.jpeg)

### ゕ 外形寸法<br>回収………

![](_page_57_Picture_103.jpeg)

![](_page_57_Picture_104.jpeg)

 $.57$ . – .<br>. 50

![](_page_57_Picture_105.jpeg)

![](_page_57_Picture_106.jpeg)

#### $\overline{t}$

![](_page_57_Picture_107.jpeg)

#### $\overline{1}$

![](_page_57_Picture_108.jpeg)

#### $\equiv$

![](_page_57_Picture_109.jpeg)

#### $\bigoplus$

![](_page_57_Picture_110.jpeg)

#### $\overline{c}$

![](_page_57_Picture_111.jpeg)

58

もくじ

||使用の<br>準備|

機能

一困った<br>とき

付録

解用<br>説語

いさんく

<span id="page-58-0"></span>![](_page_58_Figure_1.jpeg)

用語

いさんく

![](_page_59_Picture_0.jpeg)

本社 〒100-8310 東京都千代田区丸の内2-7-3 (東京ビル) <br>
AW-P0866B